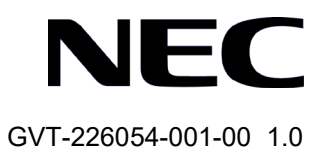

# QX-W610 アクセスポイント

Web コンソール操作マニュアル

# 改版履歴

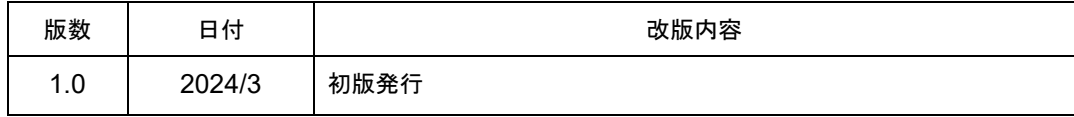

### **Copyright © NEC Corporation 2019-2024**

#### **All Rights Reserved**

事前に NEC の書面による許可なく、本マニュアルをいかなる形式または方法で複製 または配布することを禁止します。

### 商標

本マニュアルに記載されているその他の商標は、各社が保有します。

#### 注意

- 本装置は*QX-W610*アクセスポイント コマンドマニュアルに記載されているコマンド のみ使用することができます。*QX-W610* アクセスポイント コマンドマニュアルに記 載されていないコマンドを使用した場合の動作については保証しません。
- 本マニュアルの内容は、予告なく変更されることがあります。本マニュアルのすべて の記述、情報、および推奨事項は、明示的か暗黙的かにかかわらず、いかなる種類の 保証の対象になりません。

## 本マニュアルについて

バージョン

本マニュアルに対応する製品バージョンは Version 7.5.105 を含む以降のソフトウェ アです。

## 関連マニュアル

QX-W610 アクセスポイントについての詳細な説明は、次のマニュアルにあります。

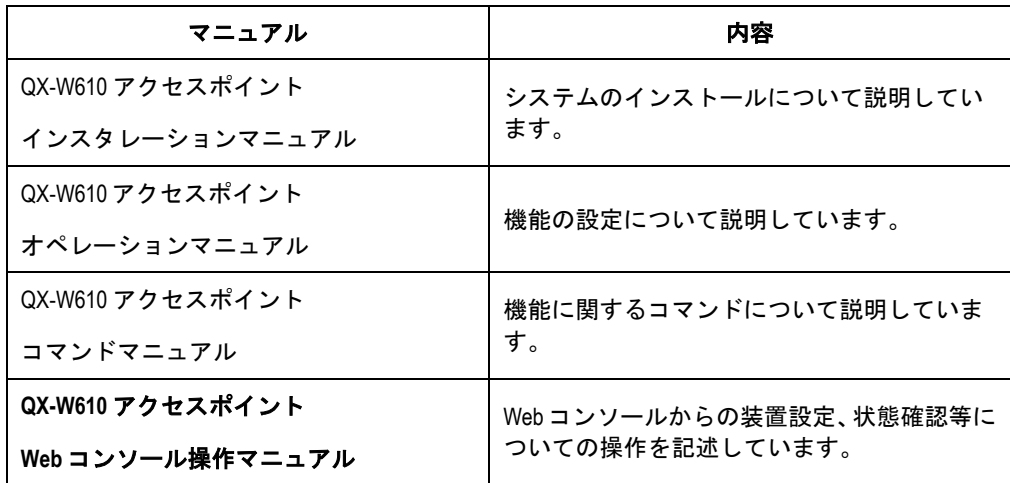

#### マニュアルの構成

このオペレーションマニュアルは以下のセクションで構成されます。

**1** 章 **Web** コンソール機能の概要

Web コンソールの機能概要、特長が記載されています。

**2** 章 **Web** コンソールへの接続

ログイン画面、ログイン名、パスワードの入力方法について記載しています。

**3** 章 ダッシュボードメニュー

ログイン後に表示される画面(ダッシュボード画面)について記載しています。

- **4** 章 クイックスタートメニュー
	- AP の設定、表示手順について記載しています。
- **5** 章 ワイヤレス構成メニュー AP 管理について記載しています。
- **6** 章 ネットワーク構成メニュー

インタフェースの設定、VLAN ルーティングの設定、表示手順について記載していま す。

**7** 章 システムメニュー

システムログ、ファイルの管理、ユーザ設定、装置管理の設定、表示手順について記 載しています。

 **8** 章 ツールメニュー 診断情報の設定、表示手順について記載しています。

### 表記規則

本マニュアルでは、次の表記規則を使用しています。

**I.** コマンド表記規則

| 表記規則                                    | 説明                                                                       |  |
|-----------------------------------------|--------------------------------------------------------------------------|--|
| 太字体                                     | コマンドラインを示すキーワードには <b>太字体</b> を使用します。                                     |  |
| イタリック体                                  | コマンドの引数は <i>イタリック体</i> を使用します。                                           |  |
| Ħ                                       | 大カッコに囲まれた項目(キーワード、引数)はオプションです。                                           |  |
| $\{x y  \}$                             | 選択する項目は、中カッコに入れて縦線で区切ってあります。1つ<br>を選択します。                                |  |
| $\lceil x \rfloor$ y $\lfloor  \rfloor$ | オプションの選択項目は、大カッコに入れて縦線で区切ってありま<br>す。1つまたは複数を選択します。                       |  |
| ${x   y    }^*$                         | 選択する項目は、中カッコに入れて縦線で区切ってあります。少な<br>くとも1つ選択できます。                           |  |
| $\left[x y  \right]^*$                  | オプションの選択項目は、大カッコに入れて、縦線で区切ってあり<br>ます。1つあるいは複数選択することも、何も選択しないこともで<br>きます。 |  |
| $<1-n>$                                 | &の前のキーワードと引数を組み合わせます。引数で指定した数ま<br>でキーワードを繰り返し指定できます。                     |  |
| #                                       | #で始まる行はコメントを示します。                                                        |  |

## **II. GUI** 表記規則

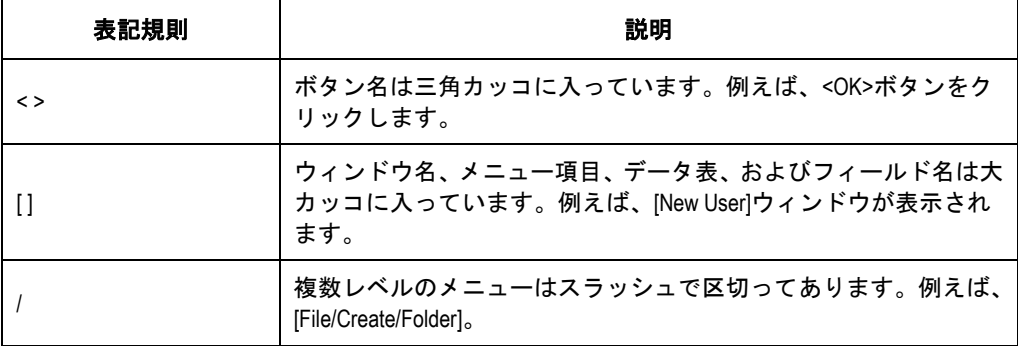

## **III.** キーボード操作

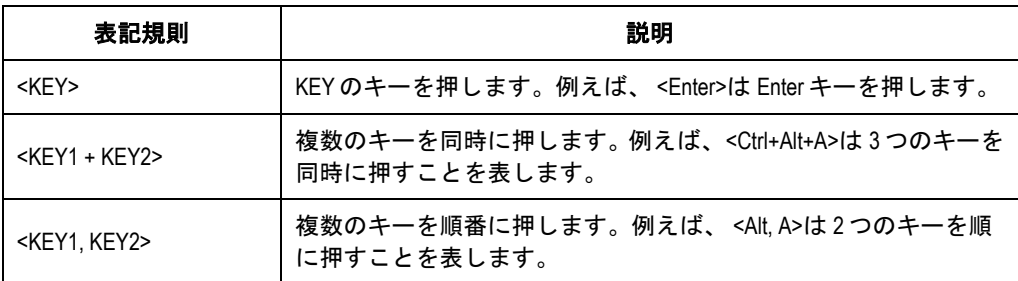

## **IV.** マウス操作

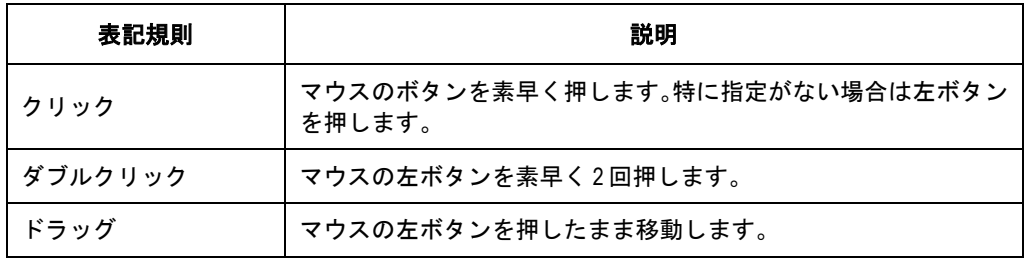

## **V.** 記号

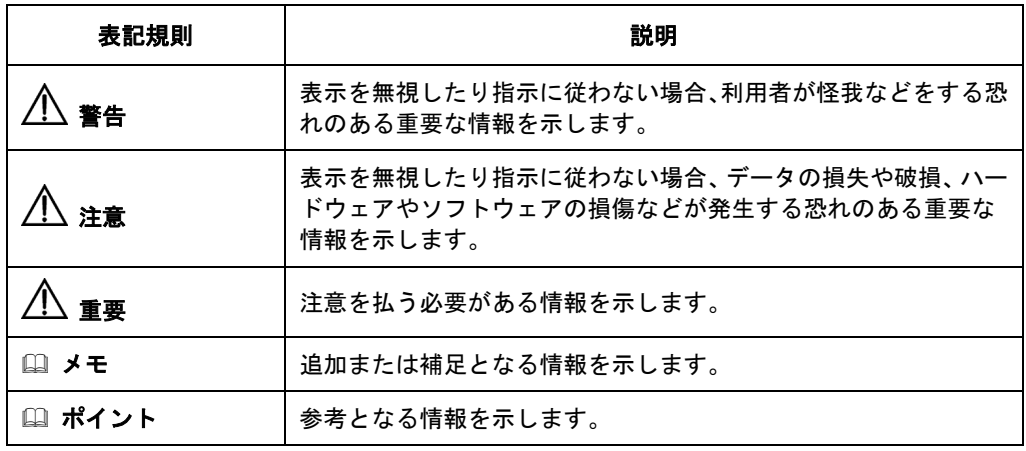

## **VI.** ネットワークアイコン

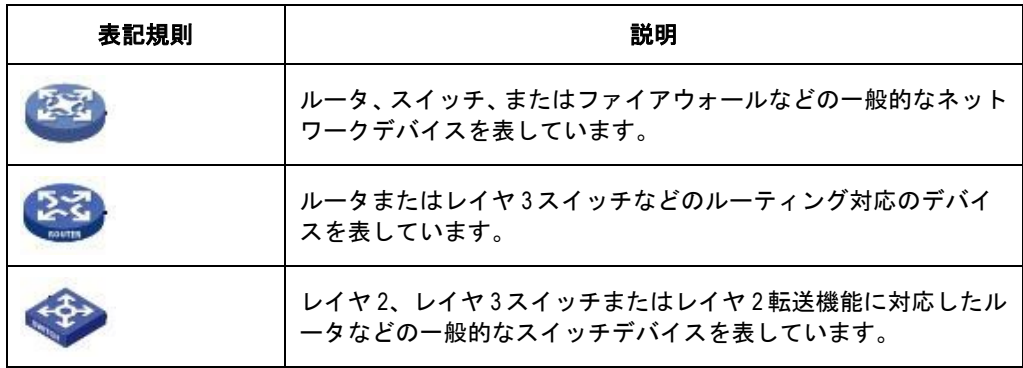

#### **VII.** 設定例

本マニュアルの設定例は各機能での代表的な設定例を示します。インタフェース番号、 システム名の表記、display コマンドで表示される情報は、ご使用の装置と異なること があります。

### **VIII.** セキュリティ強化

セキュリティ強化のため、simple で設定されたパスワードも cipher や hash で登録さ れます。

本マニュアルは以下に示す 8 個のセクションで構成されています。

- 01 Web コンソール機能の概要
- 02 Web コンソールへの接続
- 03 ダッシュボードメニュー
- 04 クイックスタートメニュー
- 05 ワイヤレス構成メニュー
- 06 ネットワーク構成メニュー
- 07 システムメニュー
- 08 ツールメニュー

# 目次

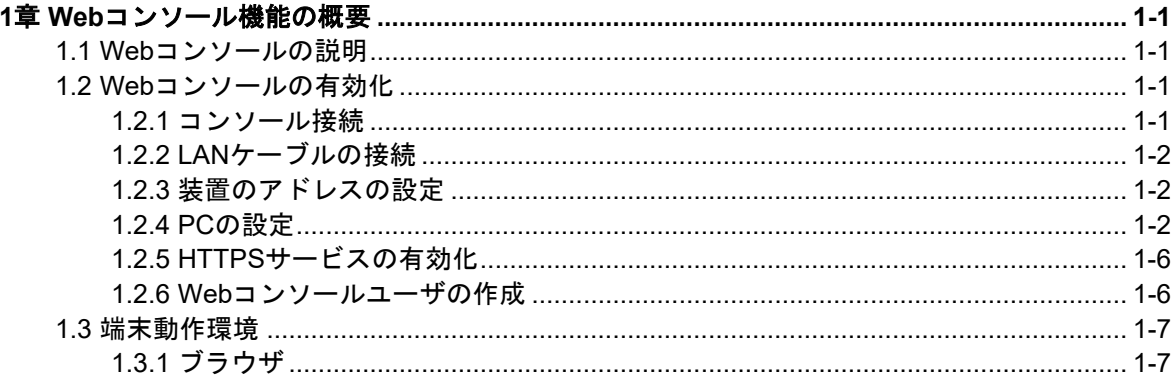

## <span id="page-9-0"></span>**1**章 **Web** コンソール機能の概要

## <span id="page-9-1"></span>**1.1 Web**コンソールの説明

Web コンソールは装置にローカルユーザ、IP アドレスを設定した後、CLI を使用せずに Web ブラウザから装置の設定をすることができます。

VLAN 作成、ポート状態の管理、コンフィグやソフトウェアのアップロードなどを GUI 操作で簡単にできます。

注意:

- Web コンソールを使用する前に、CLI でローカルユーザ、IP アドレスの設定を行う必要 があります。
- Webコンソール操作時に表示されるメッセージが、CLI操作時と異なる場合があります。
- Web コンソールを接続したまま、CLI 等で設定変更を行うと、Web コンソールの操作が 正しく行えない場合や、操作上のメッセージが正しく表示されない場合があります。
- Web コンソールで設定を変更する場合、現在の装置情報を確認のうえ、操作を行って ください。
- QX-W610 アクセスポイントの Web コンソールは、コマンドマニュアルに記載してある 機能のメニュー操作に対応しています。マニュアルに記載のない機能のメニューを操 作したときの動作については保証できません。

## <span id="page-9-2"></span>**1.2 Web**コンソールの有効化

QX-W610ではWebコンソール機能があります。使用する場合は、使用する前に、QX-W610 に CLI コンソールにおいて、Web コンソール機能の有効化と Web コンソールで設定変更 ができる権限を持ったユーザを作成してください。

この章では、Web コンソール機能を使用するための設定について、説明します。

### <span id="page-9-3"></span>**1.2.1** 事前準備

該当の QX-W610 を v7.5.104 以降のバージョンにアップデートしてください。

#### **1.2.2** コンソール接続

コンソールケーブルで PC のシリアルポートと装置のコンソールポートを接続し、装置に ログインします。

### <span id="page-10-0"></span>**1.2.3 LAN** ケーブルの接続

Web コンソールによる操作を行うため、装置の LAN ポートと端末の LAN ポートを LAN ケーブル(ストレート)で接続します。接続する LAN ポートはどこでもかまいません。

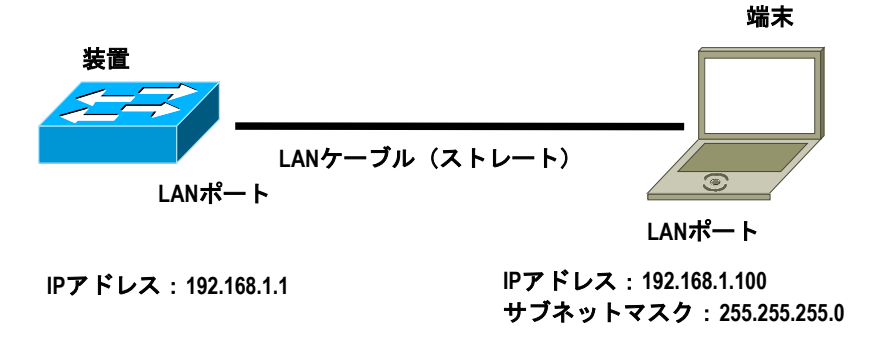

図 1-1 LAN ケーブルの接続

### <span id="page-10-1"></span>**1.2.4** 装置のアドレスの設定

# VLAN 1 を作成します。VLAN 1 に PC に接続されている GigabitEthernet 1/0/1 を追加し ます。

<AP> system-view

# VLAN インタフェース 1 に IP アドレス 192.168.1.1、サブネットマスク 255.255.255.0 を割り当てます。

[AP] interface vlan-interface 1

[AP-VLAN-interface1] ip address 192.168.1.1 255.255.255.0

[AP-VLAN-interface1] quit

#### <span id="page-10-2"></span>**1.2.5 PC** の設定

PC にアドレスの設定を行います。コマンドプロンプトを起動します。PC から装置に対 して ping を実行し、応答があることを確認します。

以下の手順では Windows 10 を使用しています。PC の環境により適切に通信確認を行っ てください。

1) "スタート"→"コントロールパネル"→"すべてのコントロールパネル項目"→" ネットワークと共有センター"を開きます。

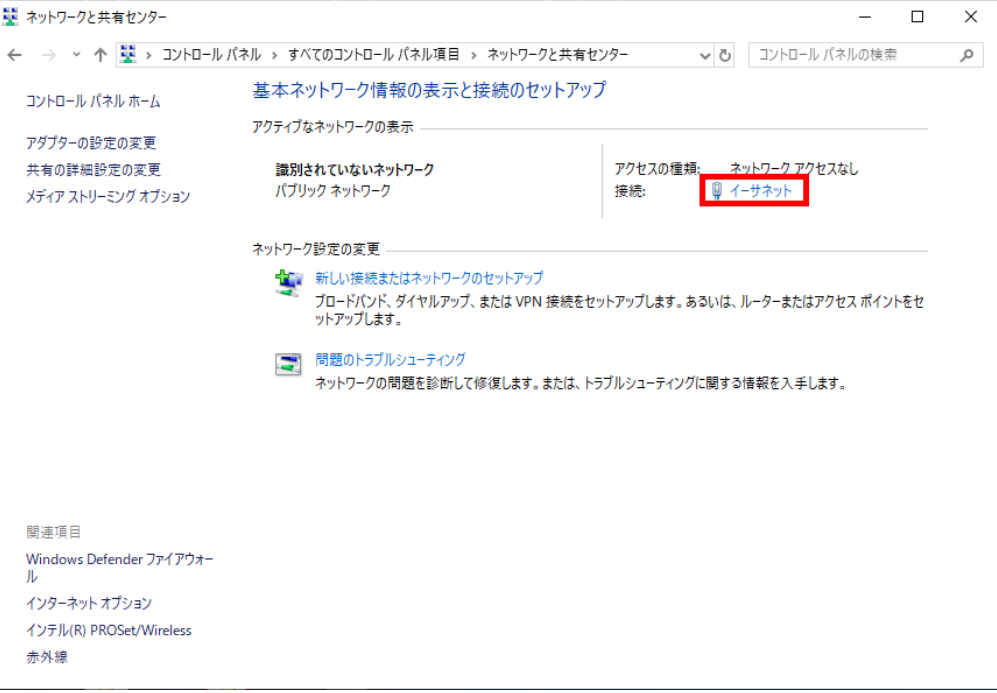

図 1-2 ネットワークと共有センター

2) "アクティブなネットワークの表示"→ "イーサネット"→ "プロパティ"→ "イン ターネットプロトコルバージョン **4**(**TCP/IPv4**)"→"プロパティ"を選択します。 PC の IP アドレス、サブネットマスクを設定します。装置と異なるネットワーク上に ある場合、デフォルトゲートウェイを設定します。その場合、装置にも PC があるネ ットワークに到達するためのデフォルトゲートウェイが必要です。

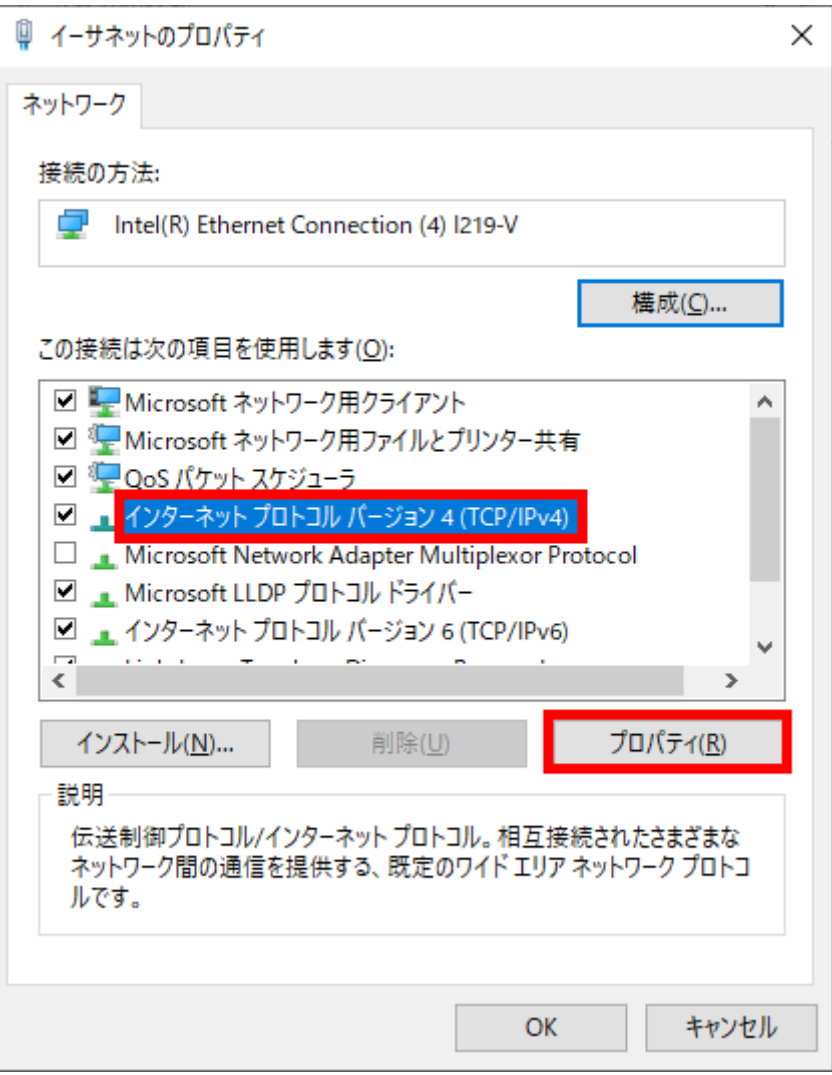

図 1-3 イーサネットのプロパティ

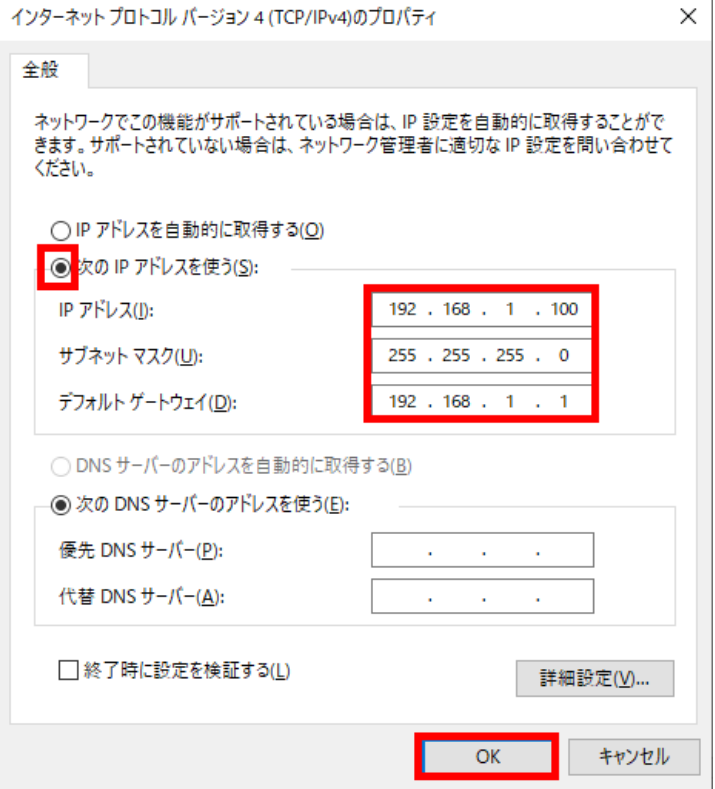

図 1-4 インターネットプロトコルバージョン 4 (TCP/IPv4) でのアドレスの設定

3) "スタート"→"Windows システムツール"→"コマンドプロンプト"の手順でコ マンドプロンプトを起動します。PC のアドレスを確認するため、ipconfig を実行し ます。

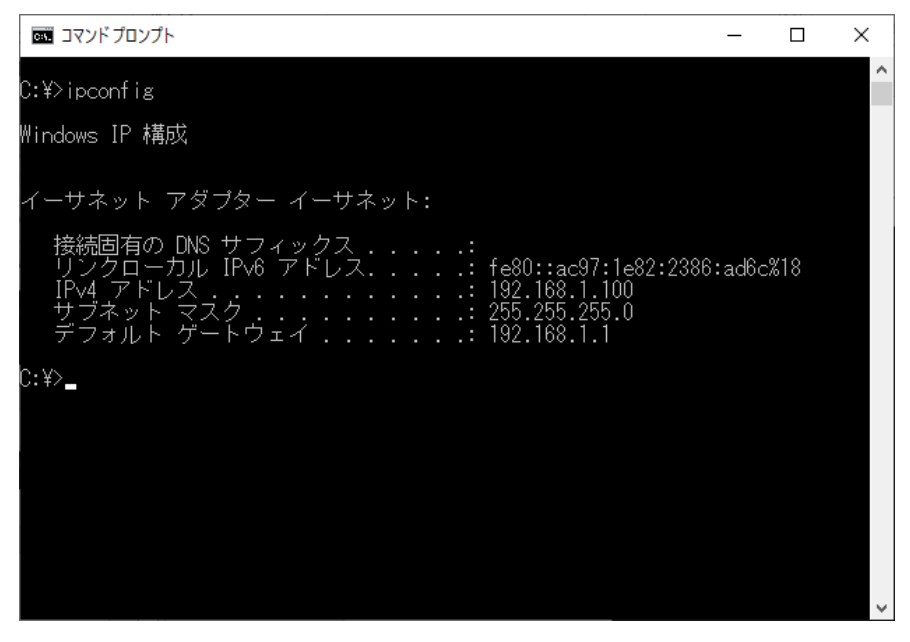

図 1-5 PC のアドレスの確認

4) PC から装置に ping を実行します。

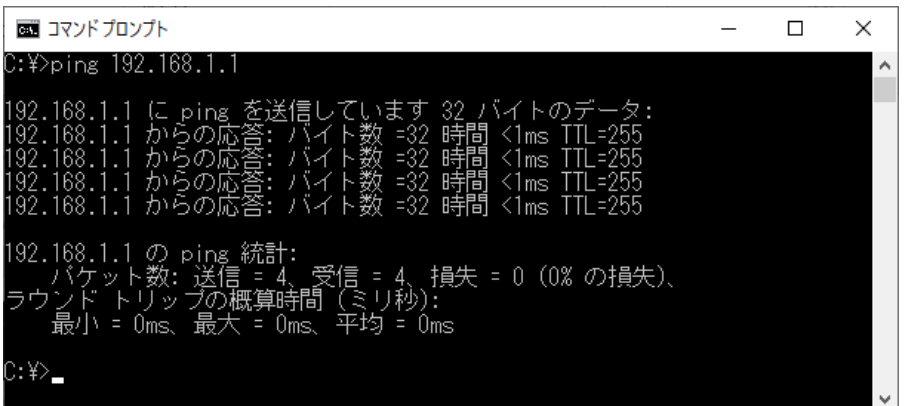

図 1-6 ping の実行

## <span id="page-14-0"></span>**1.2.6 HTTPS** サービスの有効化

Web コンソールに HTTPS で接続するために、HTTPS サービスを有効にします。

# HTTPS サービスを有効にします。

<AP>system-view

[AP] ip https enable

# 設定を確認します。

<AP>system-view

```
[AP]display ip https
HTTPS port: 443
SSL server policy : Not configured
Certificate access-control-policy : Not configured
ACL: 0
Operation status : Enabled
```
## <span id="page-14-1"></span>**1.2.7 Web** コンソールユーザの作成

装置で Web コンソールユーザを作成します。Web コンソールによるログイン設定の詳細 は *QX-W610* アクセスポイントオペレーションマニュアル のセクション 1 基本機能の"<sup>ロ</sup> グイン"の "*Web* コンソールによるログイン"を参照してください。

# 装置にローカルユーザ **web** を作成します。

<AP>system-view

[AP] local-user web

New local user added.

# サービスタイプ **https** を追加し、ユーザロールを **network-admin** に設定します。

[AP-luser-manage-web]service-type https

[AP-luser-manage-web]authorization-attribute user-role network-admin

#パスワードを **admin12345** に設定します。

[AP-luser-manage-web]password simple admin12345

#### #設定を保存します。

#### [AP-luser-manage-web]save

```
The current configuration will be written to the device. Are you sure? [Y/N]:y
Please input the file name(*.cfg)[flash:/startup.cfg]
(To leave the existing filename unchanged, press the enter key):
Validating file. Please wait...
Configuration is saved to device successfully.
```
#### メモ:

パスワードは以下の要件を満たすパスワードを設定してください。

- 10 文字以上。
- アルファベット、数字、記号のうち 2 種類以上を含む。
- ユーザ名またはユーザ名の逆の文字を含まない。

## <span id="page-15-0"></span>**1.3** 端末動作環境

## <span id="page-15-1"></span>**1.3.1** ブラウザ

本装置の Web コンソールは以下のブラウザをサポートしています。

- Microsoft Edge
- Mozilla Firefox 4.0 以降
- Google Chrome 10.0 以降

# $'\underline{\mathrm{!}}\, \underline{\lambda}$ 注意:

- 本装置の Web コンソールは、ブラウザの"戻る"、"次へ"、"更新"などのボタン をサポートしていません。これらのボタンを使用すると、Web ページが表示されない など、異常な状態になる可能性があります。
- システムが STP (Spanning Tree) のトポロジ計算をしている間は、web コンソールで装 置にログインすることができません。
- Windows ファイアウォールが TCP 接続数を制限するため、IE (Internet Explorer) を使用し て装置にログインする場合、Web コンソールに接続できない場合があります。接続で きない場合は、ファイアウォールの設定を確認してください。
- Web コンソールで装置のソフトウェアバージョンを変更する場合、IE のキャッシュさ れたデータを削除するため、確認メッセージが表示される場合があります。

# 目次

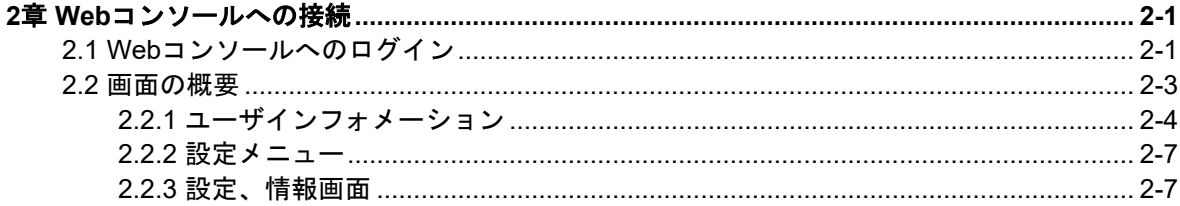

## <span id="page-17-0"></span>**2**章 **Web** コンソールへの接続

## <span id="page-17-1"></span>**2.1 Web**コンソールへのログイン

## 注意:

端末の設定(PROXY サーバ、Firewall、セキュリティ)などにより、設定を変更しないと Web コンソールに接続できない場合があります。

1) PC 上のブラウザのアドレスバーに"https://装置の *IP* アドレス"を入力します。 "https://192.168.1.1"を入力します。

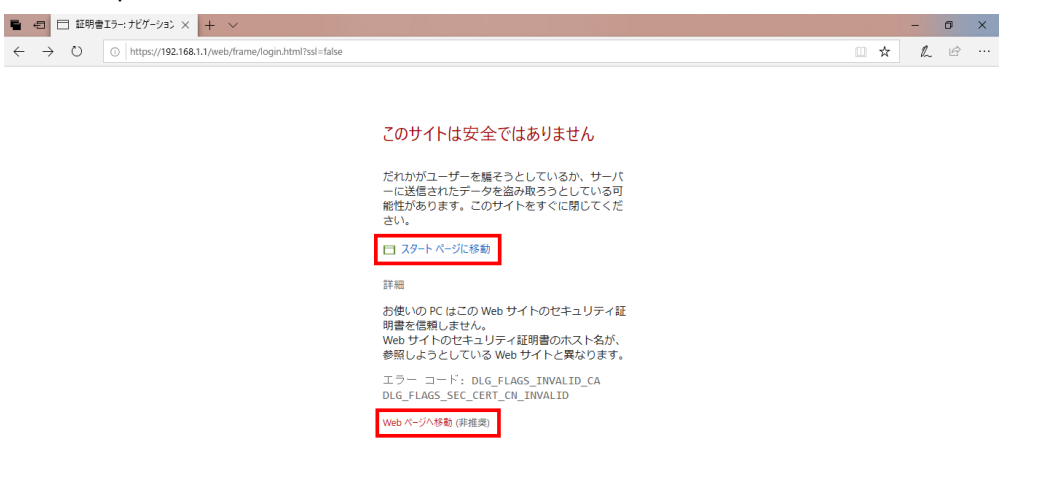

Microsoft Edge を使用してログインを行う場合は上記のような警告が表示される場合が あります。

[スタートページに移動]、[Web ページへ移動]をクリックすることで、正常にログイン画 面が表示されます。

# 注意:

ログイン画面は、https にリダイレクトされますが、装置内で生成した自己証明書を用いて いるため、証明書のエラーが表示されます。 強制的に表示をさせるように操作することでログイン画面が表示されます。

接続が完了するとログイン画面が表示されます。

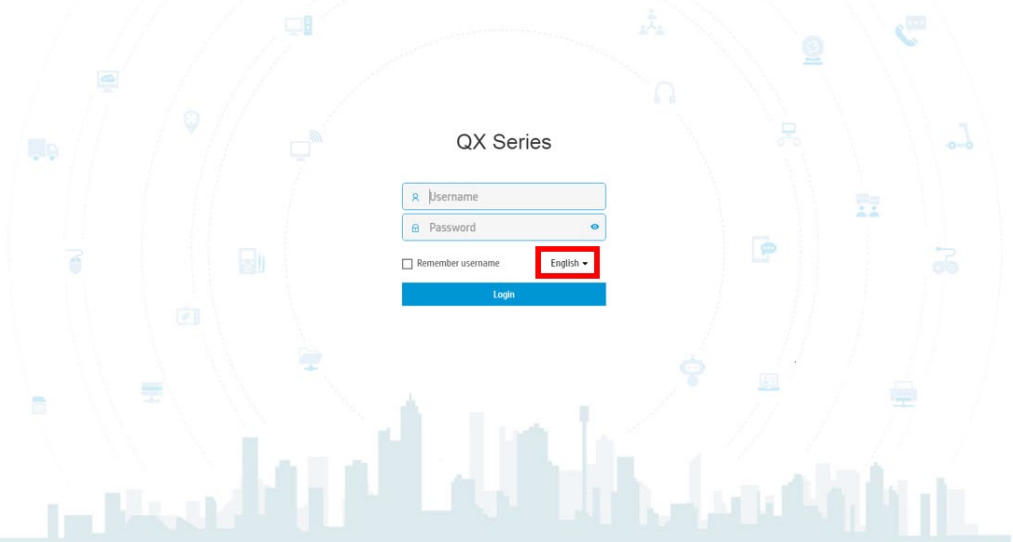

図 2-1 Web ログインページ

- <span id="page-18-0"></span>Ų QX Series R Username 喪 **e** Password  $\overline{\bullet}$ P  $\overline{a}$ English  $\star$ mher use English 日本語 'n Iш
- 2) 図 [2-1](#page-18-0)の①に示す"English"をクリックすると言語選択が可能です。
- 3) 図 2-2の日本語をクリックすると以降の WEB 画面は日本語表示になります。言語選 択はいつでも変更可能です。
- 4) ユーザ名 web、パスワード admin12345 を入力します。大文字、小文字を区別しま す。入力後、"ログイン"をクリックします。

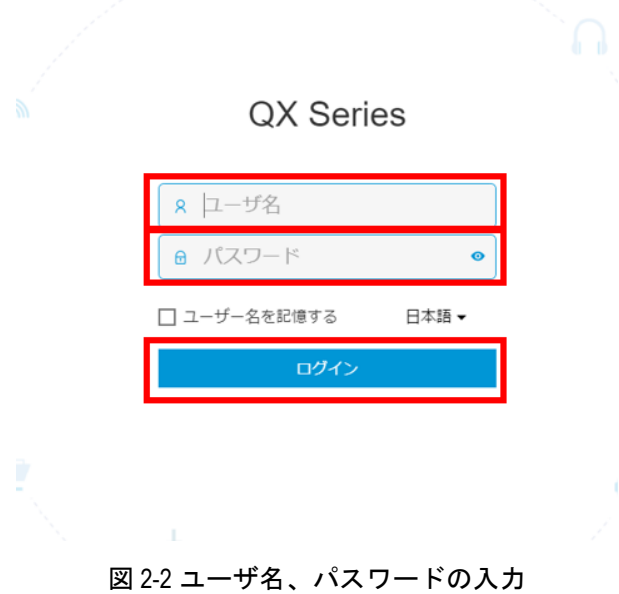

## <span id="page-19-0"></span>**2.2** 画面の概要

ログインすると以下のような画面を表示します。

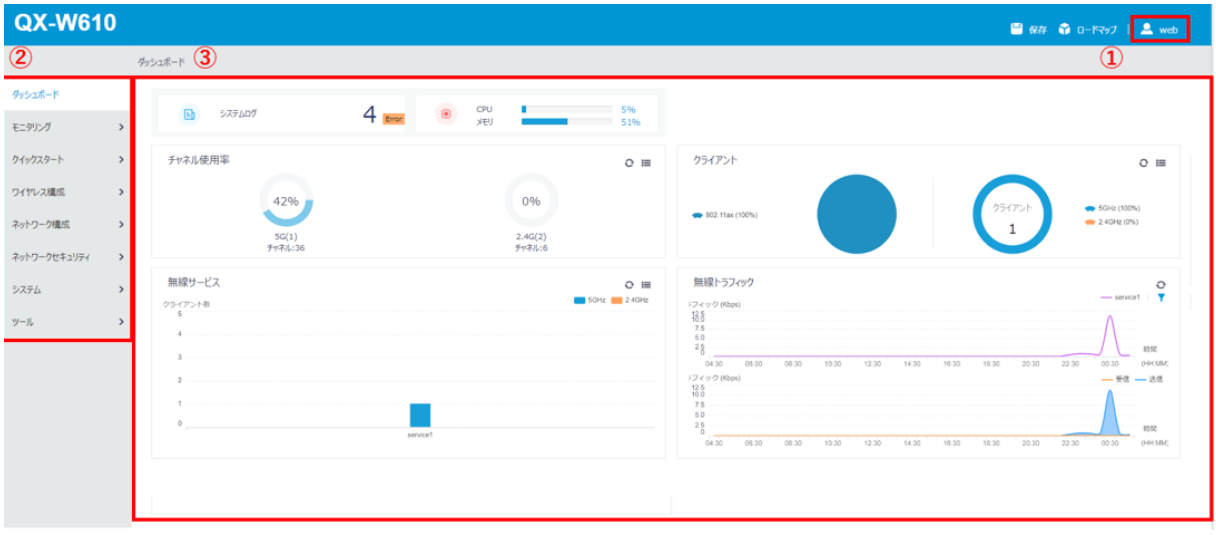

図 2-3 画面表示の概要

<span id="page-19-1"></span>以下に画面上のアイコンの概要について記載します。詳細は後述の各章を参照してくださ い。

## <span id="page-20-0"></span>**2.2.1** ユーザインフォメーション

ログインしているユーザの情報を表示します。図 [2-4](#page-19-1)の①に示す Lake Web <mark>をクリックする</mark> と、図 [2-5](#page-20-1)に示すようにユーザインフォメーションのポップアップ画面が表示されます。

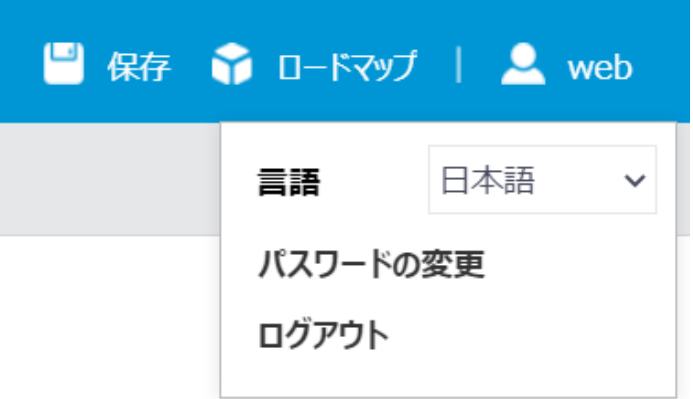

図 2-4 ユーザインフォメーションのポップアップ画面

#### <span id="page-20-1"></span>**I.** 設定の保存

設定を保存します。"保存"をクリックすると、図 [2-6](#page-20-2)に示すように現在の設定を保存す るかどうかの確認ダイアログが表示されます。 "はい"をクリックします。

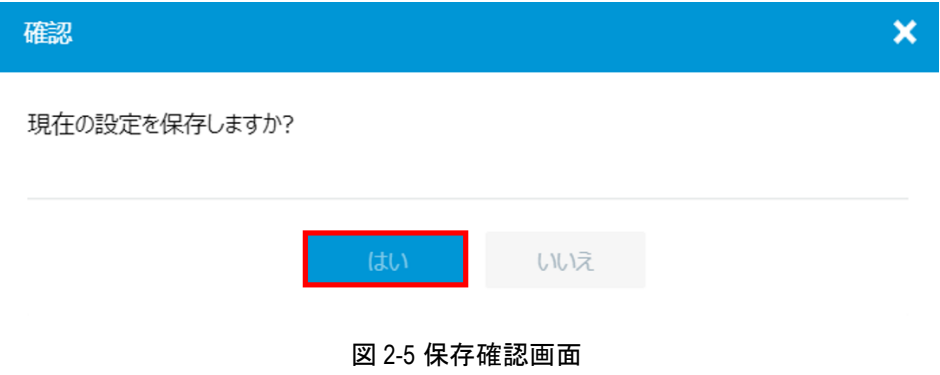

#### <span id="page-20-2"></span>**II.** ログアウト

Web コンソールからログアウトします。"ログアウト"をクリックすると、図 [2-7](#page-21-0)に示す ように現在の設定を保存するかどうかの確認ダイアログが表示されます。"はい"をクリ ックすると Web ブラウザ画面が終了します。

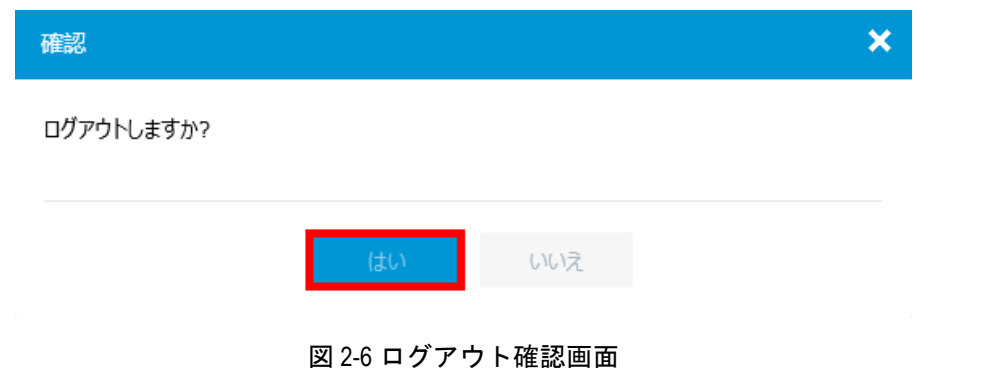

#### <span id="page-21-0"></span>**III.** パスワードの変更

パスワードを変更します。"パスワードの変更"をクリックすると、図 [2-8](#page-21-1)に示すように パスワード変更の確認ダイアログが表示されます。"新しいパスワードの入力"に新しい パスワードを入力します。"新しいパスワードの再入力"に再度新しいパスワードを入力 します。"適用"をクリックすると、パスワードの変更が適用されます。

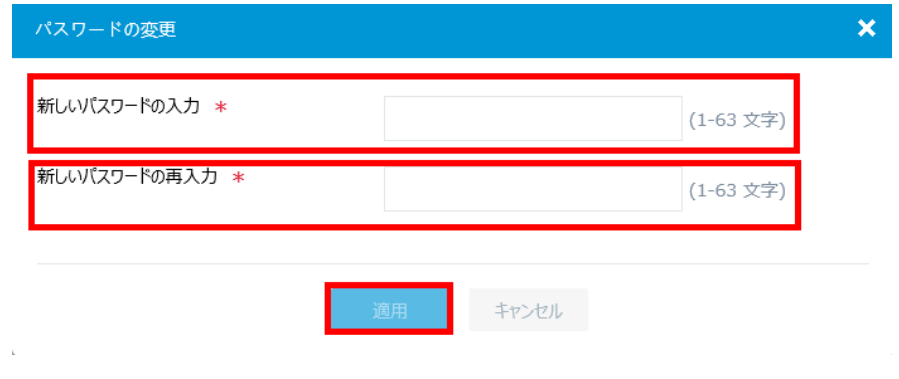

#### 図 2-7 パスワードの変更画面

#### <span id="page-21-1"></span>**IV.** ロードマップ

"ロードマップ"をクリックすると、図 [2-9](#page-23-2)に示すように設定、情報メニューの一覧を表 示します。設定、情報メニューをクリックすると各設定、情報画面に移行し、画面中央に 該当する内容を表示します。

#### システム表示

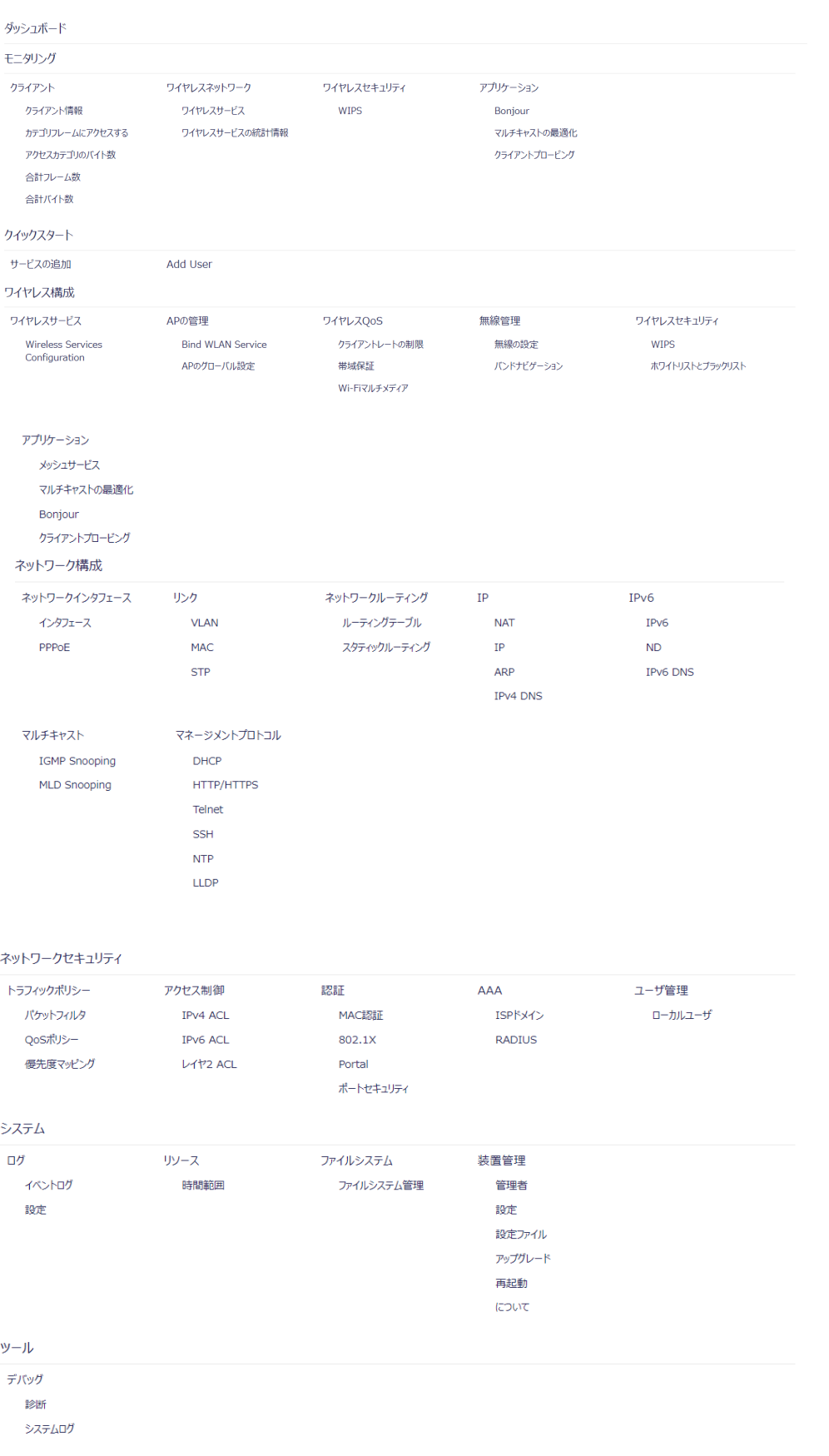

#### 図 2-8 ロードマップ画面

### <span id="page-23-2"></span><span id="page-23-0"></span>**2.2.2** 設定メニュー

図 [2-4](#page-19-1)の②は設定、情報メニューです。文字をクリックすると設定、情報メニューのサブ 設定、情報メニューを表示します。サブ設定メニューをクリックすると各設定、情報画面 に移行し、画面中央に該当する内容を表示します。

## <span id="page-23-1"></span>**2.2.3** 設定、情報画面

図 [2-4](#page-19-1)の③は設定、情報画面を表示します。図 2-4の例では設定、情報メニューは"ダッ シュボード"です。概要情報が画面中央に表示されています。

# 目次

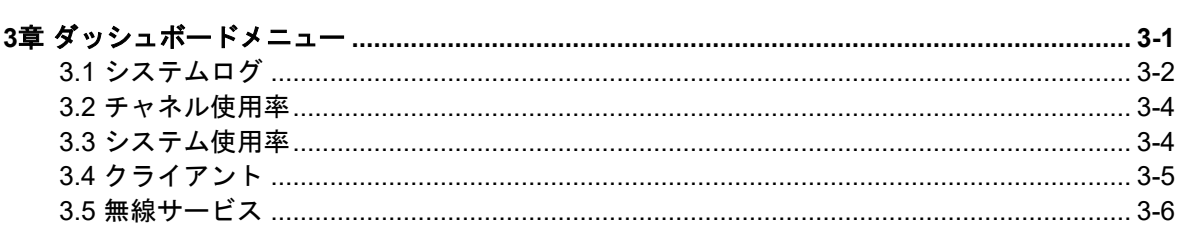

## <span id="page-25-0"></span>**3**章ダッシュボードメニュー

図 [3-1](#page-25-1)に示す "ダッシュボード"をクリックします。

図 [3-2](#page-26-1)に示すようなダッシュボードメニューが表示されます。システムログ、チャネル使 用率、無線サービス、システム使用率、クライアント、インタフェーストラフィックを表 示します。

| ダッシュボード      |   |
|--------------|---|
| モニタリング       | ⋗ |
| クイックスタート     | > |
| ワイヤレス構成      | > |
| ネットワーク構成     | > |
| ネットワークセキュリティ | > |
| システム         | > |
| ツール          | > |

<span id="page-25-1"></span>図 3-1 ダッシュボードメニューの選択

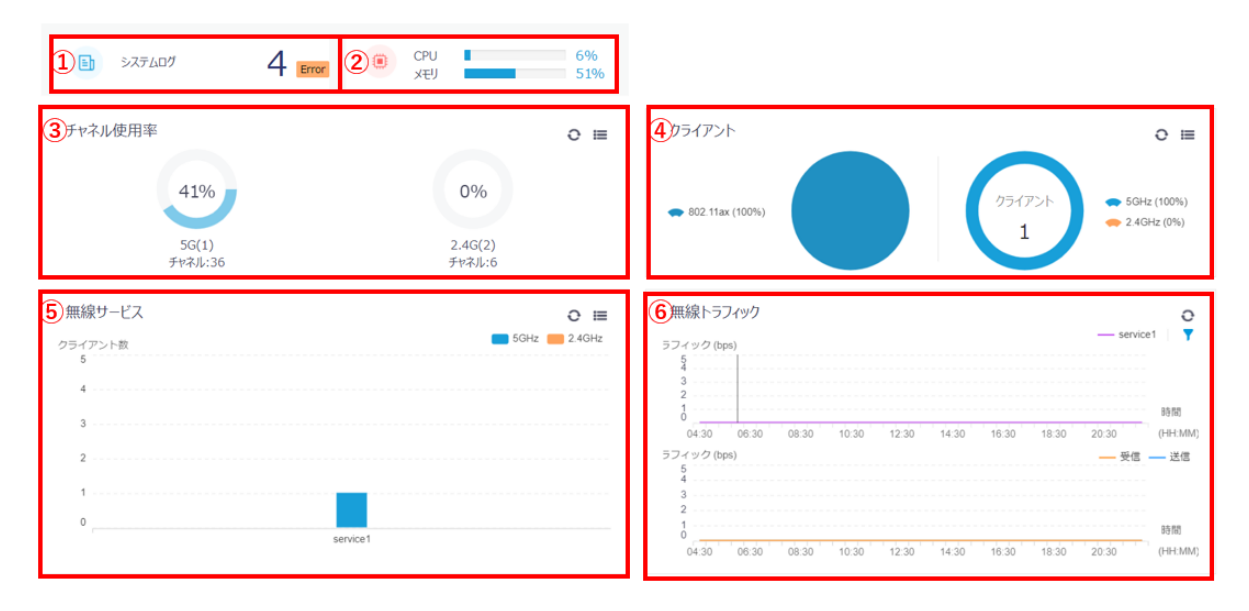

図 3-2 ダッシュボードメニュー

## <span id="page-26-1"></span><span id="page-26-0"></span>**3.1** システムログ

図 [3-2](#page-26-1)の①はシステムログです。

図 [3-2](#page-26-1)の例では、重大レベルのログの数が表示されます。 "システムログ"をクリックすると、システムログを表示します。 "ダッシュボード"をクリックするとダッシュボードメニューに戻ります。

3-2

ダッシュポード>システムログ

|             |               |                                                                                  | 同 統計        |   |
|-------------|---------------|----------------------------------------------------------------------------------|-------------|---|
|             |               | 検索                                                                               |             |   |
|             |               |                                                                                  | アクション       | ⋿ |
| $2023 - 09$ | Informa       | System restarted -- NEC Comware Software.                                        |             |   |
| $2023 - 09$ | Informa       | [APID:1, Radio:2] Channel was changed to 6.                                      | 1.11        |   |
| $2023 - 09$ | Informa ···   | [APID:1, Radio:1] Channel was changed to 116.                                    | 0.011       |   |
| $2023 - 09$ | Error         | Physical state on the interface WLAN-Radio1/0/2 changed to up.                   | $1 - 1 - 1$ |   |
| $2023 - 09$ | Error         | Physical state on the interface WLAN-Radio1/0/1 changed to up.                   | $1 - 1 - 1$ |   |
| $2023 - 09$ | Warning       | -User=-IPAddr=; Command cwmp in view system failed to be matched.                | $1 - 1 - 1$ |   |
| $2023 - 09$ | Warning       | -User=-IPAddr=; Command undo attack-defense tcp fragment enable in view sy---    | 1.11        |   |
| $2023 - 09$ | Warning       | -User=-IPAddr=; Command arp snooping enable in view system failed to be ma---    | $0.0 - 0.$  |   |
| $2023 - 09$ | Warning       | -User=-IPAddr=; Command undo info-center diagnostic-logfile enable in view li--- | $1 - 1 - 1$ |   |
| $2023 - 09$ | Warning       | -User=-IPAddr=; Command undo info-center logfile enable in view line-console ··· | $1 - 1 - 1$ |   |
| $2023 - 09$ | Notificat ··· | Line protocol state on the interface Vlan-interface1 changed to up.              | 1.111       |   |
| $2023 - 09$ | Error         | Physical state on the interface Vlan-interface1 changed to up.                   | 1.11        |   |
| $2023 - 09$ | Notificat ··· | Line protocol state on the interface GigabitEthernet1/0/1 changed to up.         | $1 - 1 - 1$ |   |

図 3-3 システムログ画面

ログは重要度レベルごとに区分されます。

- ● Notification (緊急レベル)
- Warning (警告レベル)
- Error (重大レベル)
- Informational (情報レベル)

"時間"、"レベル"、"説明"をクリックすることで項目ごとにソートすることができます。

<mark>■○ そ</mark>クリックすると、システムログの更新を行います。 ◎ <mark>をクリックするとすべて</mark> のシステムログを削除します。

システムログを検索することができます。検索したい文字列を"検索"に入力します。

<mark>C、</mark><br>そ<mark>る</mark>をクリックすることで、システムログの高度な検索を行うことができます。"時間"、 "レベル"、"説明"を入力、選択します。"検索"をクリックします。図 [3-4](#page-28-1)にシステム ログの高度な検索画面を表示します。

3[章](#page-25-0) [ダッシュボードメニュー](#page-25-0)

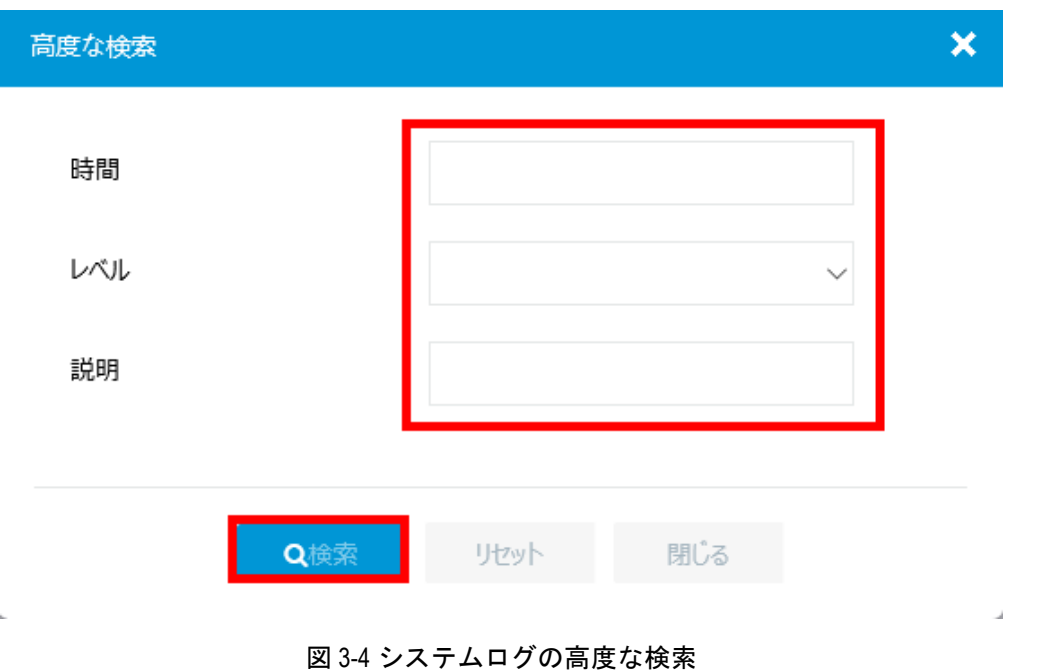

システムログの をクリックすると図 [3-5](#page-28-2)に示すようなシステムログ詳細を表示します。

<span id="page-28-1"></span>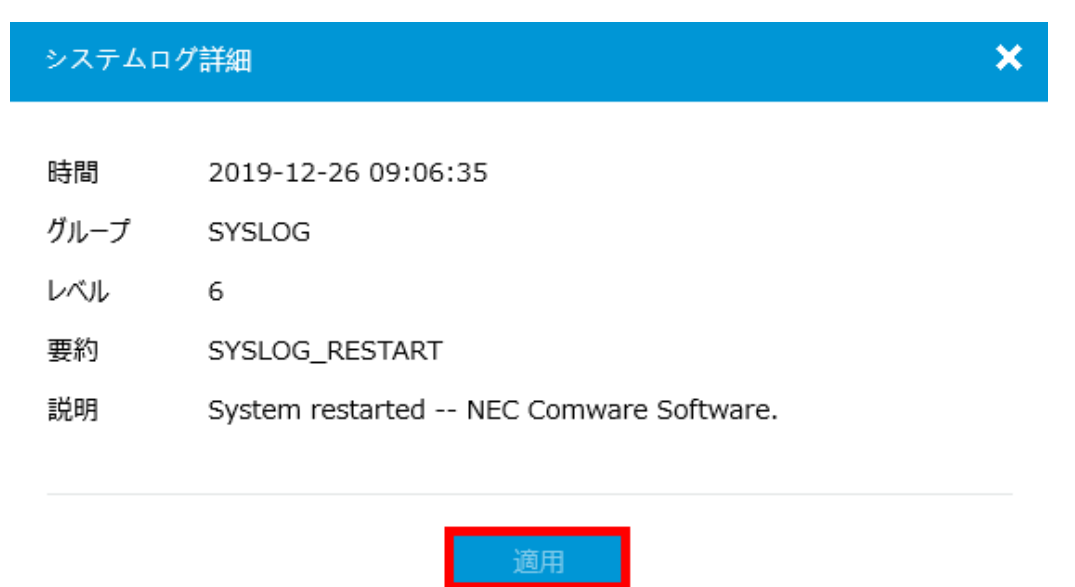

図 3-5 システムログの詳細

## <span id="page-28-0"></span>**3.2** システム使用率

<span id="page-28-2"></span> $\bar{b}$ 

図 [3-2](#page-26-1)の②はシステム使用率です。

"システム使用率"には、装置のリソース(CPU、メモリ)の使用状況が表示されます。

図 [3-2](#page-26-1)の例では CPU 使用率:3%、メモリ使用率:50%であることを示します。

ダッシュボードメニューの"②"をクリックすると、図 [3-6](#page-29-1)のようなシステム使用率画面 を表示します。

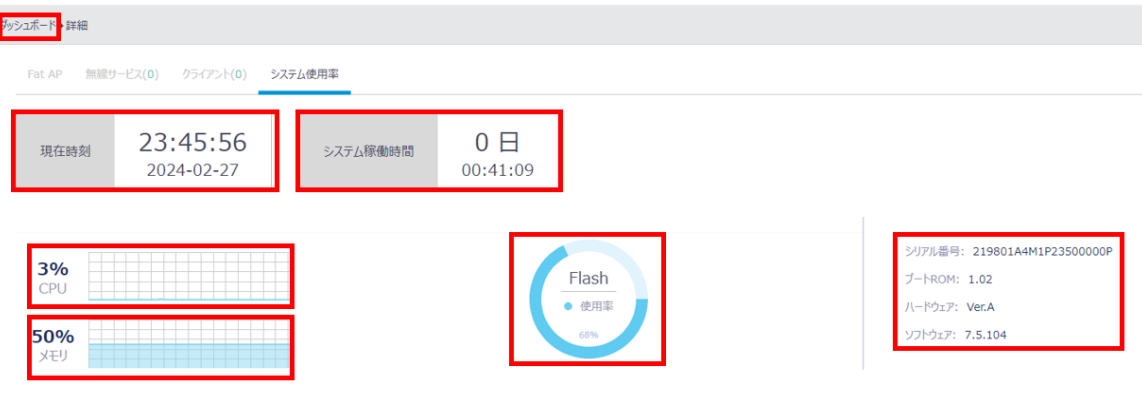

図 3-6 システム使用率画面

<span id="page-29-1"></span>"ダッシュボード"をクリックするとダッシュボードメニューに戻ります。

画面上部に現在時刻、システム稼働時間が表示されます。

画面中央部左側に CPU 使用率、メモリ使用率が表示されます。

画面中央部にフラッシュメモリの使用率が表示されます。

画面右側に装置の情報が表示されます。

- シリアル番号
- ブート ROM バージョン
- 装置のハードウェアバージョン
- システムソフトウェアバージョン

## **3.3** チャネル使用率

図 [3-2](#page-26-1)の③はチャネル使用率です。

"チャネル使用率"には、使用中のチャネル情報が表示されます。

## <span id="page-29-0"></span>**3.4** クライアント

図 [3-2](#page-26-1)の④はクライアントです。

"クライアント"には、接続したクライアント数が表示されます。

## <span id="page-30-0"></span>**3.5** 無線サービス

図 [3-2](#page-26-1)の⑤は無線サービスです。

図 [3-2](#page-26-1)に示すダッシュボードメニューの"無線サービス"には、無線、SSID の状態が表 示されます。

## **3.6** 無線トラフィック

図 [3-2](#page-26-1)の⑥は無線トラフィックです。

図 [3-2](#page-26-1)に示すダッシュボードメニューの"無線トラフィック"には、無線のトラフィック の状態が表示されます。

# 目次

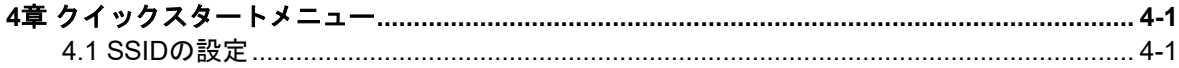

## <span id="page-32-0"></span>**4**章クイックスタートメニュー

図 [4-1](#page-32-2)に示す設定メニューで"クイックスタート"をクリックします。図 [4-2](#page-32-3)に示すよう なクイックスタートサブメニューが表示されます。

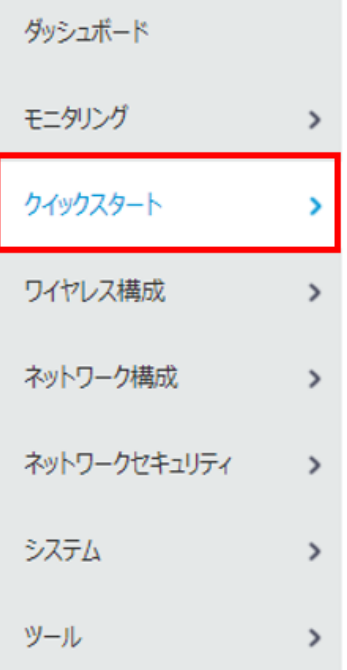

<span id="page-32-2"></span>図 4-1 クイックスタートメニューの選択

サービスの追加

ユーザの追加

図 4-2 クイックスタートサブメニュー

<span id="page-32-3"></span>SSID を 3 つ用意して、各無線(5G(W52,53)、5G(W56)、2.4G)に個別の SSID を指定 する例を示します。

## <span id="page-32-1"></span>**4.1 SSID**の設定

クイックスタートサブメニューで"サービスの追加"を選択します。図 [4-3](#page-33-0)に示すような SSID の設定画面が表示されます。設定手順を以下に示します。

- 1) "無線サービス名"にサービステンプレート名を入力します。図 [4-3](#page-33-0)に示す例でのサ ービステンプレート名は"service1"です。複数設定する場合、同名を使用すること はできません。
- 2) "SSID"を入力します。図 [4-3](#page-33-0)に示す例での SSID は"test1"です。複数設定する場 合、同名を使用することはできません。
- 3) "無線サービス"で"オン"を選択します。
- 4) "認証モード"で"スタティックキー(PSK)"を選択します。図 [4-3](#page-33-0)に示すように"セ キュリティモード"と "PSK 鍵"が表示されます。
- 5) "PSK 鍵"で"Passphrase"を選択し、パスワードを入力します。図 [4-3](#page-33-0)に示す例 でのパスワードは"12345678"です。"パスワードの確認" にも同じパスワードを 入力します。
- 6) "適用"をクリックします。

設定例としてサービステンプレートおよび SSID を 3 つ用意します。

上記手順の(1)、(2)を繰り返し、サービステンプレート名、SSID 名をそれぞれ "service1"・"test1"、"service2"・"test2"、"service3"・"test3"として、同様に設定し ます。

クイックスタート>サービスの追加

<span id="page-33-0"></span>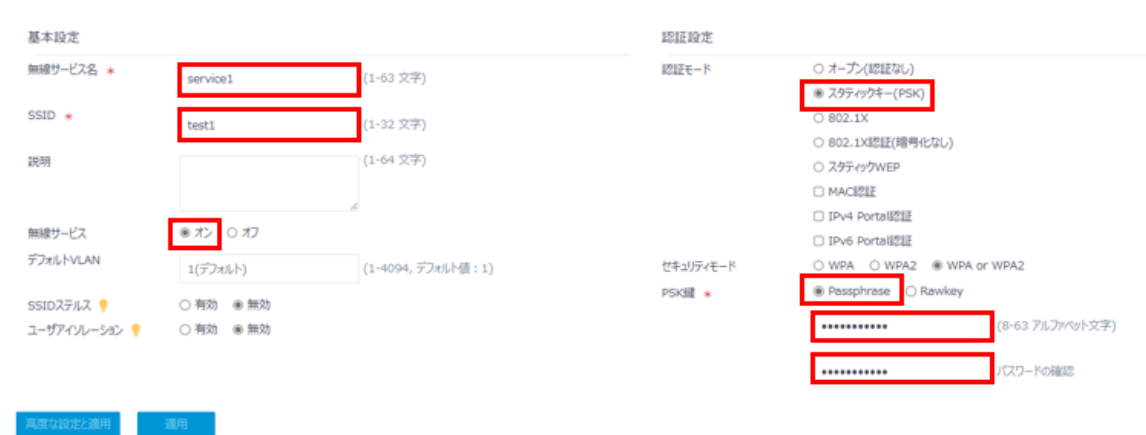

図 4-3 SSID の設定画面

# 目次

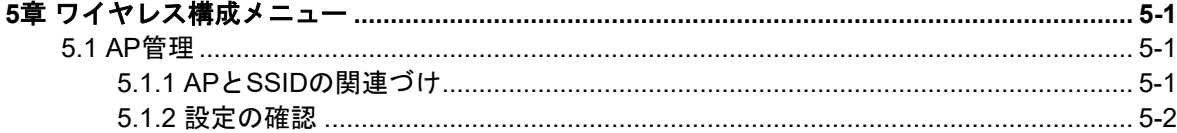

## <span id="page-35-0"></span>**5**章ワイヤレス構成メニュー

## <span id="page-35-1"></span>**5.1 AP**管理

### <span id="page-35-2"></span>**5.1.1 AP** と **SSID** の関連づけ

ワイヤレス構成サブメニューで"WLAN サービスのバインド"を選択します。図 [5-1](#page-35-3)に示 すような SSID 設定画面が表示されます。

"クイックスタートメニュー"の"サービスの追加"で設定した SSID を AP に関連づけ ます。

- 1) "AP"が選択されていることを確認します。
- 2) ▼をクリックします。図 [5-2](#page-36-1)に示すように、"クイックスタートメニュー"の"サー ビスの追加"で設定した SSID が表示されます。使用したい SSID を選択します。
- 3) <sup>● そクリックし、AP と SSID を関連づけます。図 [5-3](#page-36-2)の①に示す状態になったこと</sup> を確認します。図 [5-3](#page-36-2)の②の状態では関連づけが反映されません。
- 4) "適用"をクリックします。

ワイヤレス構成>APの管理>WLANサービスのバインド

ラジオに無線サービスをバインドする

WLANサービスをラジオにバインドする。5GHz(1)

WLANサービスをラジオにバインドする。2.4GHz(2)

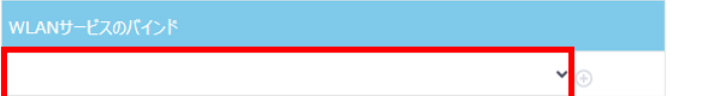

#### 過負荷状態の5GHz無線のSSIDを非表示にする

<span id="page-35-3"></span>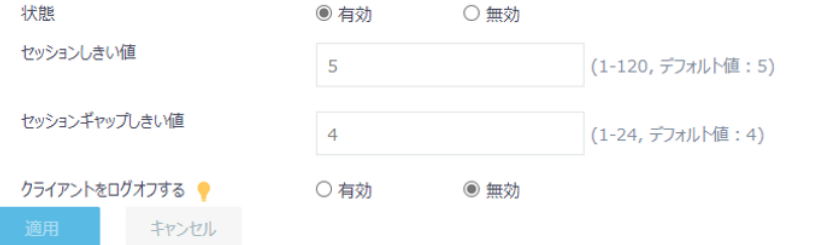

図 5-1 SSID 設定画面 1
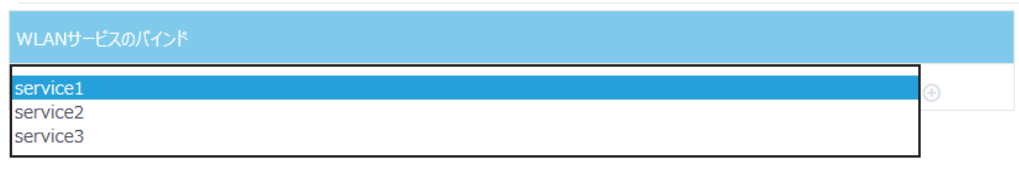

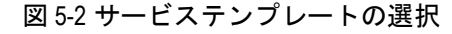

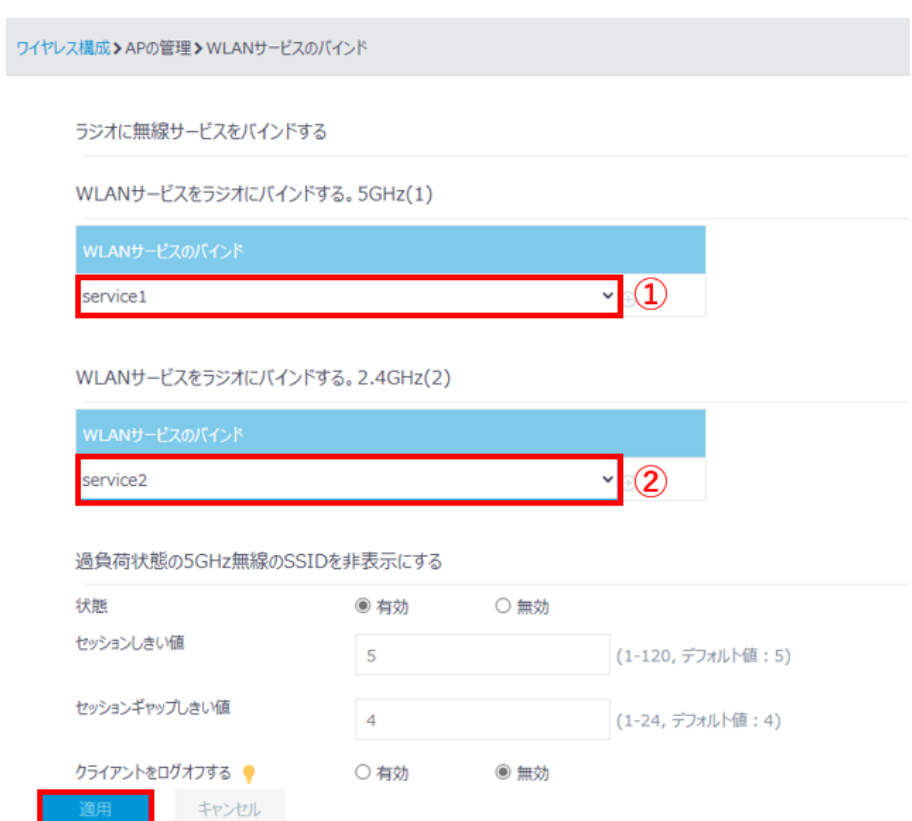

図 5-3 SSID 設定画面 2

## **5.1.2** 設定の確認

ワイヤレス構成サブメニューで "無線サービスの設定"を選択します。図 [5-4](#page-37-0)に示すよう な WLAN サービスリストが表示されます。確認したい WLAN サービスの \*\*\* をクリック します。図 [5-5](#page-37-1)に示すような設定確認画面が表示されます。

"AP へのバインド"の項目で関連づけの設定を確認できます。

"戻る"をクリックすると AP 情報表示画面に戻ります。

ワイヤレス構成>ワイヤレスサービス>無線サービスの設定 検索 デフォルトVLAN  $\Box$  service1  $test1$  $\bullet$   $\pi$ オープン  $\bar{\mathbf{1}}$  $\Box$  service2 test2  $\bullet$   $\pi$ オープン  $\bar{\mathbf{1}}$  $\bullet$   $\pi$ オープン Ē service3 test3  $\mathbf{r}$ 

図 5-4 WLAN サービスリスト表示

#### <span id="page-37-0"></span>·ワイヤレス構成》ワイヤレスサービス》無線サービスの設定》WLANサービスの表示

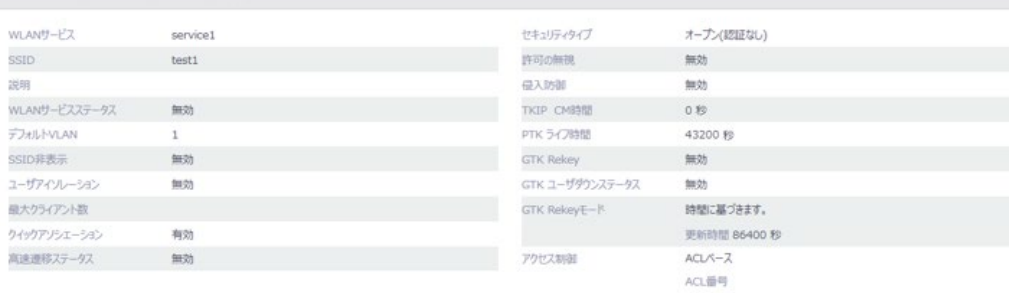

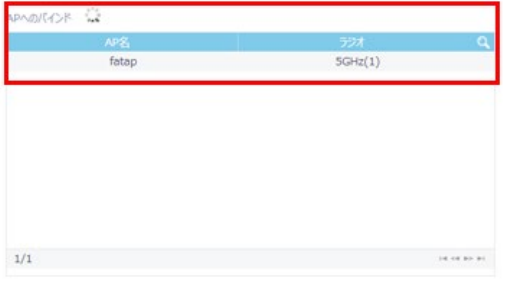

<span id="page-37-1"></span>

図 5-5 設定確認画面

# 目次

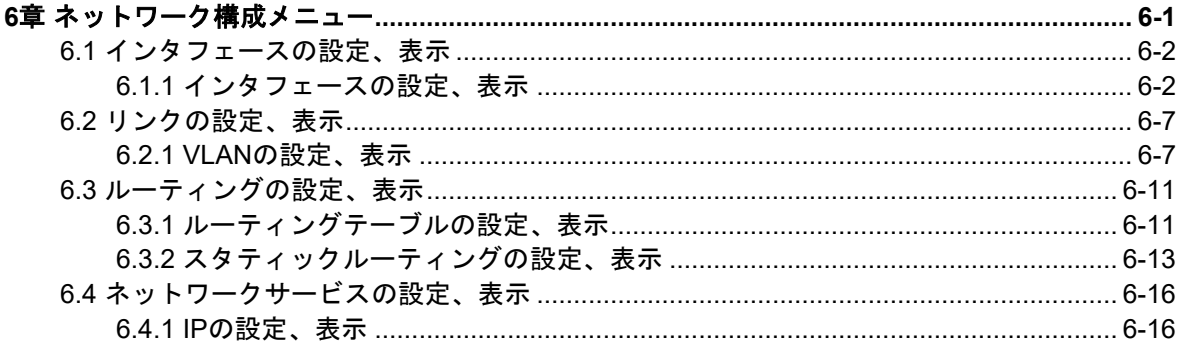

# <span id="page-39-0"></span>**6**章ネットワーク構成メニュー

図 [6-1](#page-39-1)図 6-1に示す"ネットワーク構成"をクリックします。

図 [6-2](#page-39-2)に示すようなネットワーク構成サブメニューが表示されます。

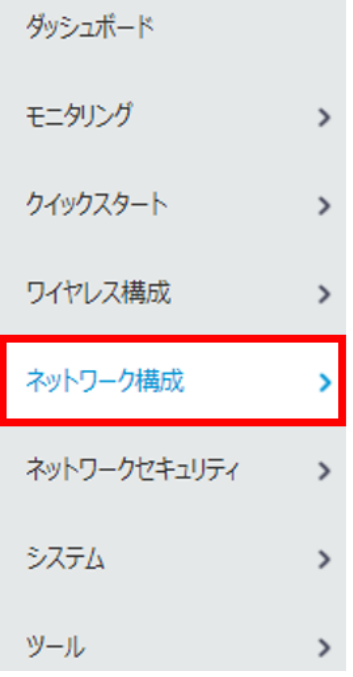

図 6-1 ネットワーク構成メニューの選択

<span id="page-39-1"></span>ネットワークインタフェース インタフェース リンクアグリゲーション PPPoE

| リンク                                  | <b>VLAN</b>      | <b>MAC</b>  | <b>STP</b>               |                 |            |            |             |  |
|--------------------------------------|------------------|-------------|--------------------------|-----------------|------------|------------|-------------|--|
| ネットワークルーティング ルーティングテーブル スタティックルーティング |                  |             |                          |                 |            |            |             |  |
| IΡ                                   | <b>NAT</b>       | ΙP          | ARP                      | <b>IPv4 DNS</b> |            |            |             |  |
| TP <sub>v</sub> 6                    | IP <sub>v6</sub> | <b>ND</b>   | <b>IPv6 DNS</b>          |                 |            |            |             |  |
| マルチキャスト                              |                  |             | IGMPSnooping MLDSnooping |                 |            |            |             |  |
| マネージメントプロトコル                         |                  | <b>DHCP</b> | HTTP/HTTPS               | Telnet          | <b>SSH</b> | <b>NTP</b> | <b>LLDP</b> |  |

<span id="page-39-2"></span>図 6-2 ネットワーク構成サブメニュー

 $\overrightarrow{a}$ 

 $\begin{array}{ccc} \text{14} & \text{64} & \text{18} & \text{14} & \text{Q} \end{array}$ 

#### メモ:

ipv6 は QX-W610 はサポートしていません。

## <span id="page-40-0"></span>**6.1** インタフェースの設定、表示

## <span id="page-40-1"></span>**6.1.1** インタフェースの設定、表示

#### **I.** インタフェースの表示

インタフェース リンクアグリゲーション PPPoE

ネットワーク構成サブメニューで"ネットワークインタフェース"を選択します。図 [6-3](#page-40-2) に示すようなインタフェースのリストが表示されます。"すべてのインタフェース"でイ ンタフェースの種類を選択することができます。

**● をクリックすると、インタフェース情報の更新を行います。** 

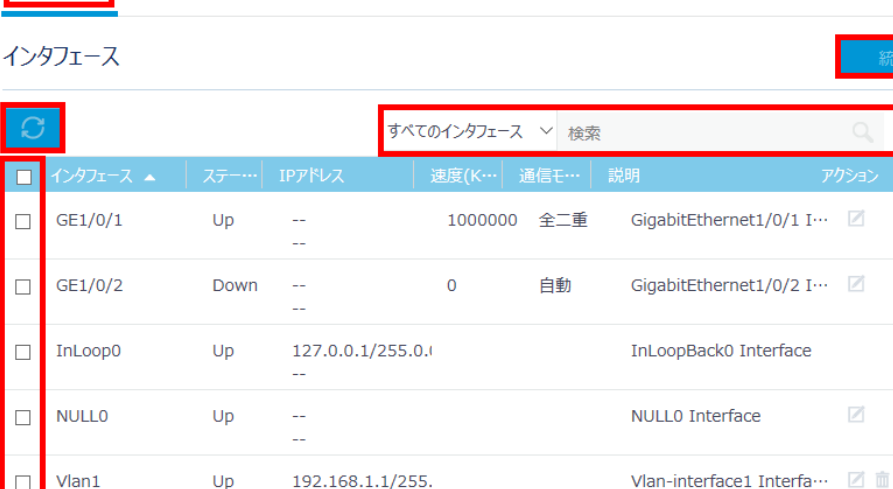

<span id="page-40-2"></span>WLAN-Radio1/... Up WLAN-Radio1/0/1 Int… ■  $\Box$  $\sim$ WLAN-Radio1/0/2 Int… ■  $\Box$ WLAN-Radio1/... Up  $\mathcal{L}$ WLAN-Radio1/... Up WLAN-Radio1/0/3 Int...  $\Box$  $\sim$ 合計 8 エントリ, 8 一致, 0 選択.ページ 1 / 1.

図 6-3 インタフェースリスト画面

#### **II.** インタフェースの検索

インタフェースを検索することができます。インタフェースのリスト画面で、GE1/0/1 な ど検索したい項目を"検索"に入力します。

インタフェースのリスト画面で ストックリックすることで、インタフェースの高度な検索 を行うことができます。図 [6-4](#page-41-0)にインタフェースの高度な検索画面を表示します。

- 1) "インタフェース"、"ステータス"、"IP アドレス"、"速度(Kbps)"、"通信モード"、 "説明"を選択、入力します。
- 2) "検索"をクリックします。 高度な検索  $\pmb{\times}$ インタフェース ステータス IPアドレス 速度(Kbps) 通信モード 説明 リセット 閉じる Q検索
	- 図 6-4 インタフェースの高度な検索

#### <span id="page-41-0"></span>**III.** インタフェースの設定

■をクリックするとインタフェースの設定を行うことができます。図 [6-5](#page-42-0)にインタフェー スの設定画面を表示します。

"インタフェース"をクリックすると、インタフェースリスト画面に戻ります。

1) "ステータス"、"説明"、"MAC アドレス"、"リンクタイプ"、"PVID"、"リンク速度"、 "デュプレックス"、"帯域幅"、"リンクモード"、"ジャンボフレーム"、"BPDU イン ターセプト"、"フロー制御"、"ブロードキャストの抑制"、"マルチキャスト抑制"、 "unknown ユニキャストの抑制"を選択、入力します。

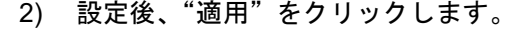

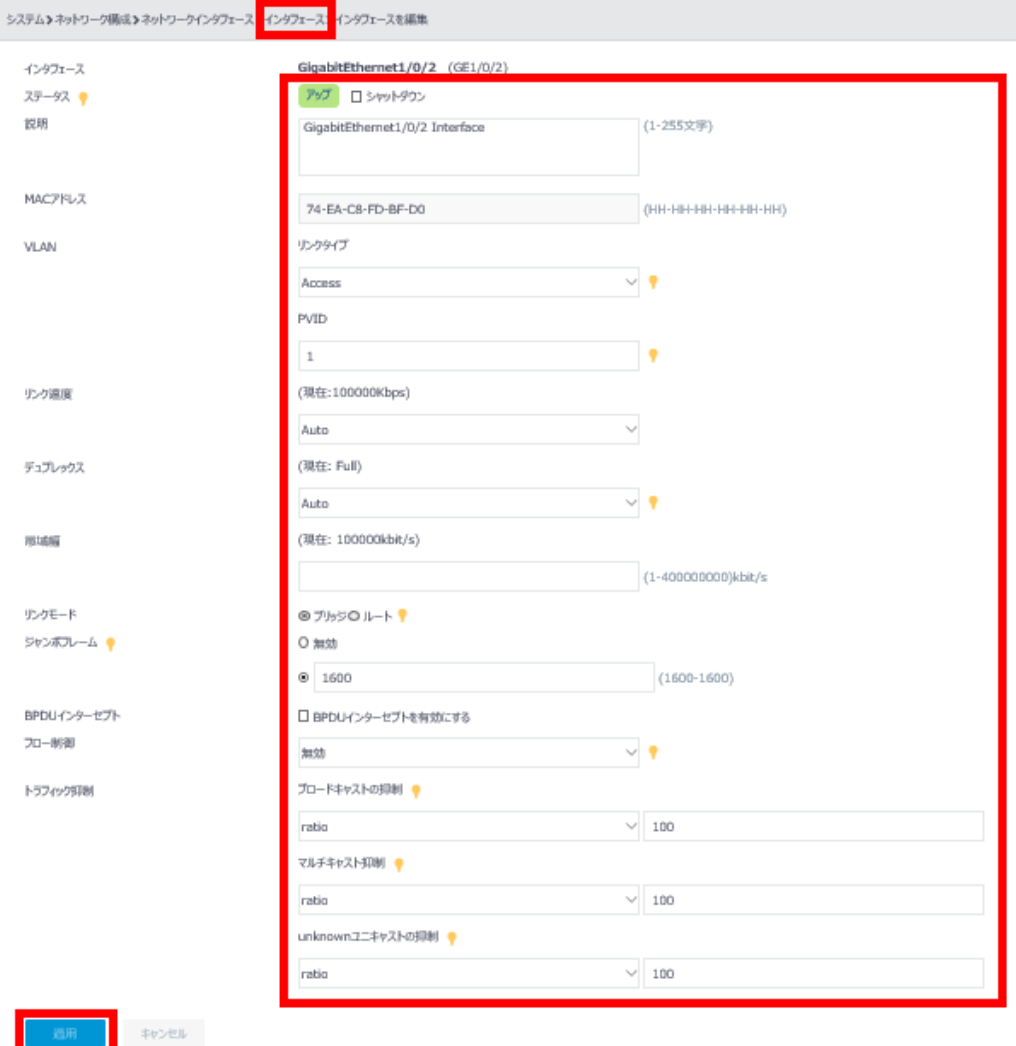

図 6-5 インタフェースの設定

#### <span id="page-42-0"></span>**IV.** インタフェースの統計情報

図 [6-3](#page-40-2)インタフェースリスト画面で"統計"をクリックすると、図 [6-6](#page-43-0)に示すようなイン タフェースの統計情報を表示します。

"インタフェース"、"説明"、"受信パケット数"、"受信ユニキャストパケット数"、"ユニ キャスト以外の受信パケット数"、"受信破棄パケット数"、"受信エラーパケット数"、"未 知プロトコルの受信パケット数"、"受信レート(MB/s)"、"送信パケット数"、"送信ユニキ ャストパケット数""ユニキャスト以外の送信パケット数"、"送信破棄パケット数"、"送 信エラーパケット数"、"送信レート(MB/s)"、"最新の消去時間"の情報を表示することが できます。

インタフェースの統計情報画面で ■ をクリックし、表示する情報を選択します。デフォ ルトで"インタフェース"、"説明"、"受信ユニキャストパケット数"、"ユニキャスト以外 の受信パケット数"、"受信破棄パケット数"、"受信レート(MB/s)"、"送信ユニキャストパ ケット数"、"ユニキャスト以外の送信パケット数"、"送信破棄パケット数"、"送信レート (MB/s)"の情報を表示します。

"ネットワークインタフェース"をクリックすると、インタフェースリスト画面に戻りま す。

G をクリックすると、インタフェース統計情報の更新を行います。

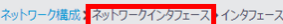

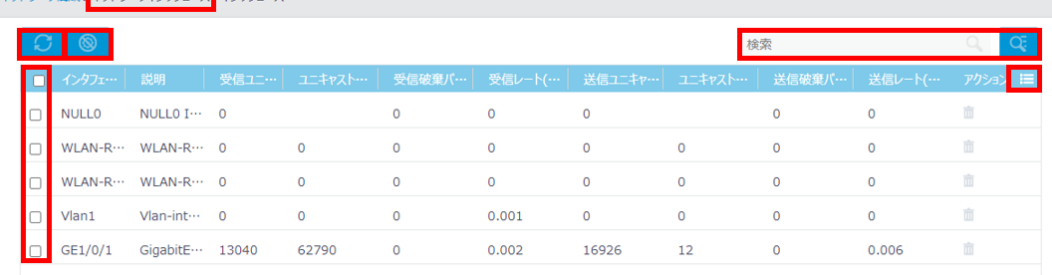

図 6-6 インタフェースの統計情報

#### <span id="page-43-0"></span>**V.** インタフェースの統計情報の検索

インタフェースの統計情報を検索することができます。インタフェースの統計情報画面で 検索したいインタフェースを"検索"に入力します。

<u>へ、</u><br>ペンタケリックすることで、インタフェースの高度な検索を行うことができます。"イン タフェース"、"説明"、"受信パケット数"、"受信ユニキャストパケット数"、"ユニキャス ト以外の受信パケット数"、"受信破棄パケット数"、"受信エラーパケット数"、"未知プロ トコルの受信パケット数"、"受信レート(MB/s)"、"送信パケット数"、"送信ユニキャスト パケット数""ユニキャスト以外の送信パケット数"、"送信破棄パケット数"、"送信エラ ーパケット数"、"送信レート(MB/s)"、"最新の消去時間"を選択します。"検索"をクリ ックします。

図 [6-7](#page-44-0)にインタフェースの統計情報の高度な検索画面を表示します。

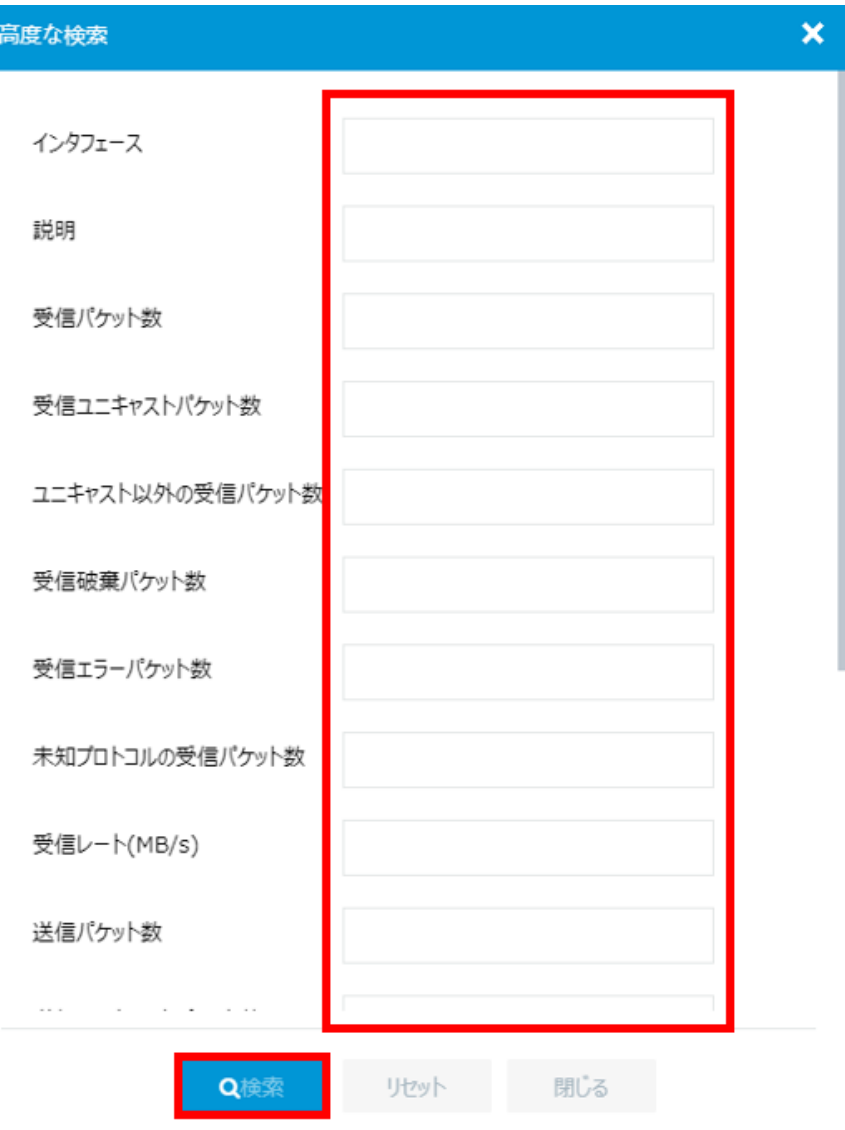

図 6-7 インタフェースの統計情報の高度な検索

#### <span id="page-44-0"></span>**VI.** インタフェースの統計情報の削除

インタフェースの コ <mark>をクリックし、 ケリア あ</mark> あんりックするとすべてのインタフ ェースの統計情報を 0 にします。

インタフェースの統計情報画面で 面 をクリックすると指定したインタフェースの統計情 報を 0 にします。

図 [6-8](#page-45-2)に示すような確認ダイアログが表示されます。"はい"をクリックします。

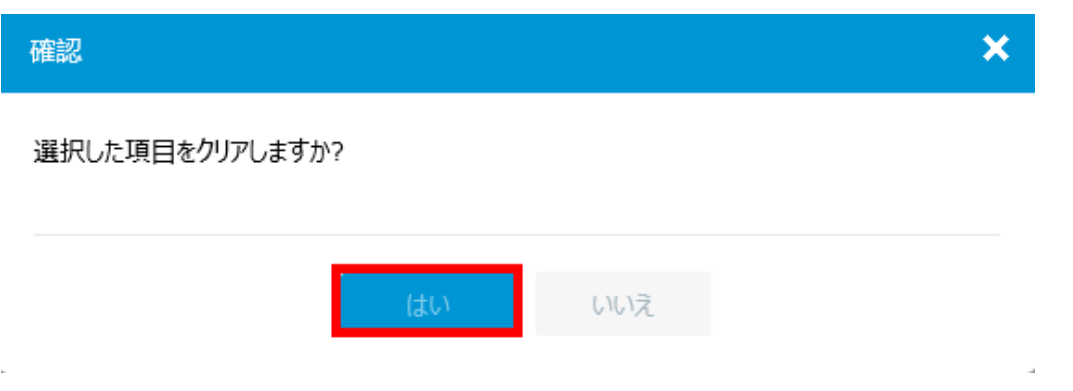

図 6-8 インタフェースの統計情報の削除

# <span id="page-45-2"></span><span id="page-45-0"></span>**6.2** リンクの設定、表示

## <span id="page-45-1"></span>**6.2.1 VLAN** の設定、表示

#### **I. VLAN** の表示

ネットワーク構成サブメニューで"VLAN"を選択します。VLAN リストが表示されます。

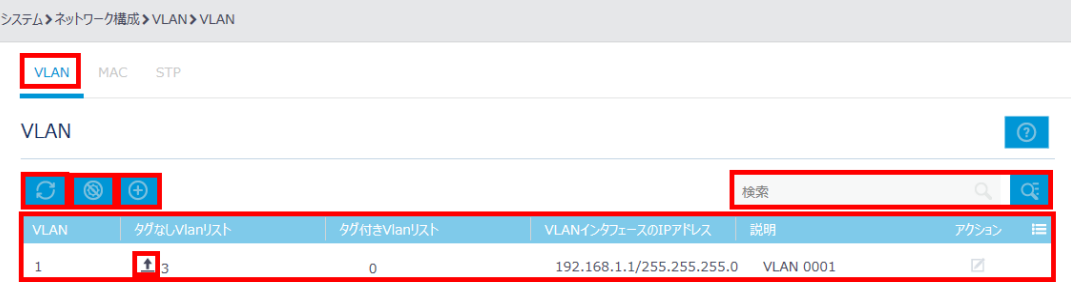

#### 図 6-9 VLAN リストの表示

VLAN にポートが割り当てられている場合、ポートリストに<sup>1</sup>が表示されます。 リックすると該当するポートが表示されます。図 [6-10](#page-45-3)にタグなし VLAN リストを表示し ます。

VLAN リストで くちょうリックすると、VLAN 情報の更新を行います。

<span id="page-45-3"></span>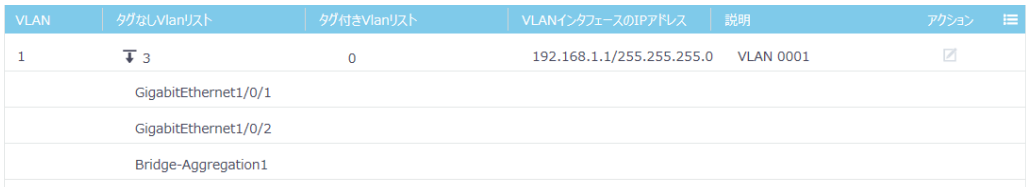

図 6-10 タグなし VLAN リスト

#### **II. VLAN** の検索

VLAN を検索できます。VLAN リストで検索したい項目を"検索"に入力します。

Œ をクリックすることで、VLAN の高度な検索を行うことができます。"VLAN"、"タグ なし Vlan リスト"、"タグ付き Vlan リスト"、"VLAN インタフェースの IP アドレス"、"説 明"を入力します。"検索"をクリックします。図 [6-11](#page-46-0)に VLAN の高度な検索画面を表示 します。

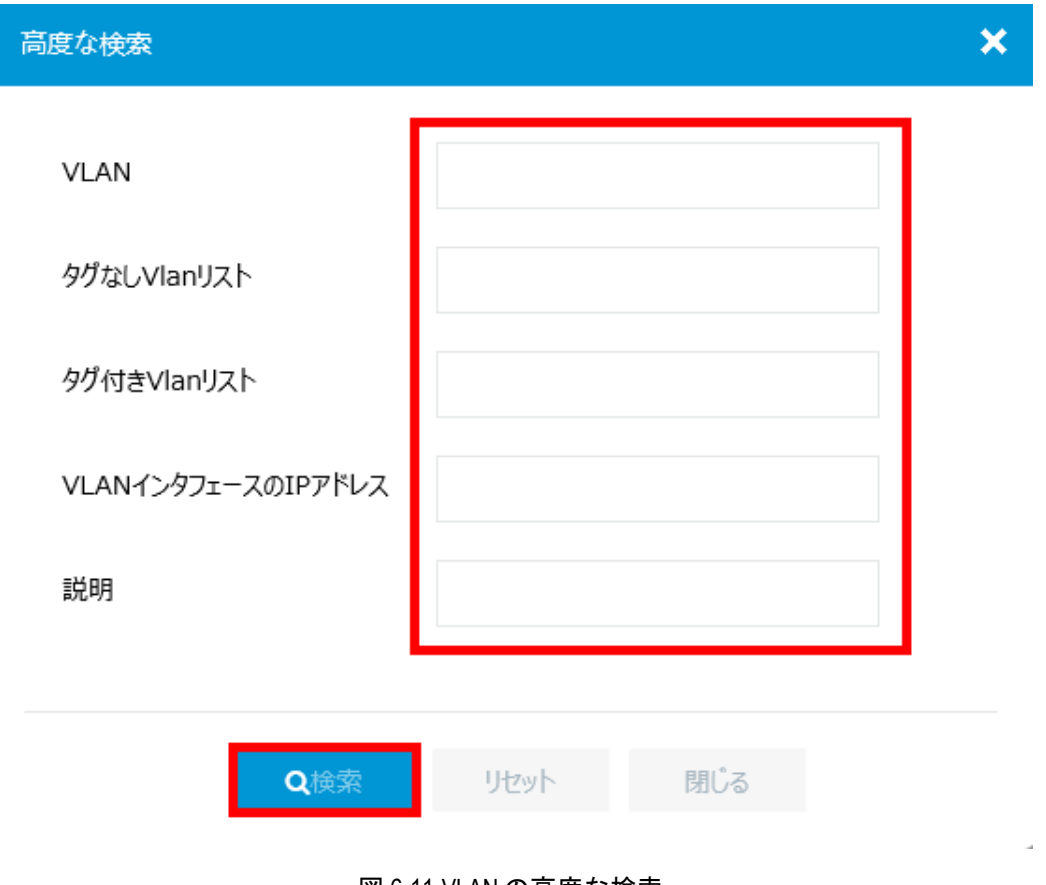

図 6-11 VLAN の高度な検索

#### <span id="page-46-0"></span>**III. VLAN** の削除

VLAN リストで ◎ <mark>◇</mark> をクリックすると VLAN を削除します。図 [6-12](#page-47-0)に示すように削除す る VLAN を指定し、"適用"をクリックします。

VLAN の行から削除することもできます。 血 をクリックすると指定した VLAN を削除し ます。図 [6-13](#page-47-1)に示すような確認ダイアログが表示されます。

<span id="page-47-0"></span>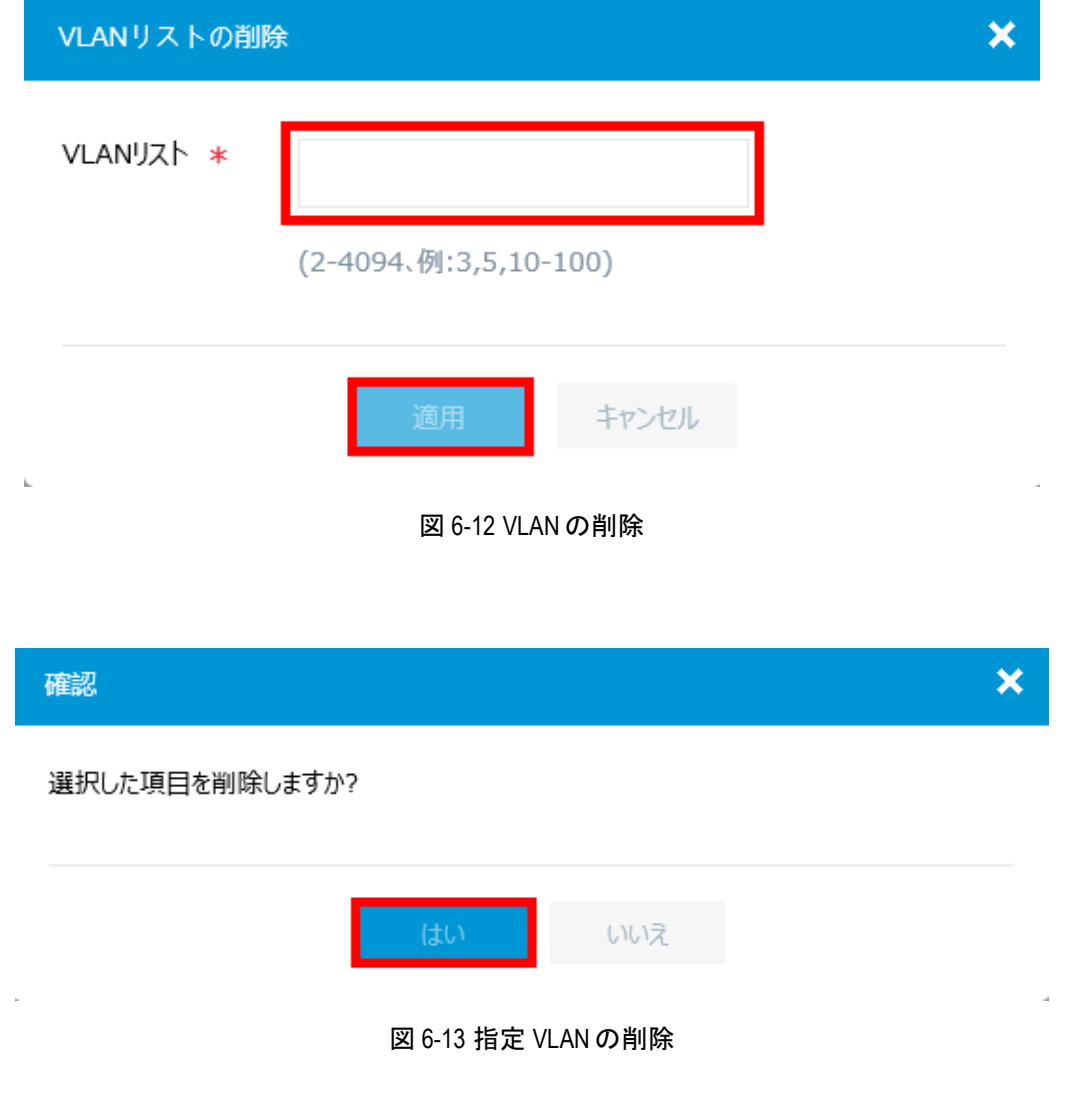

<span id="page-47-1"></span>**IV. VLAN** の追加

VLAN リストで きょうリックすると、VLAN を作成します。図 [6-14](#page-48-0)に示すように追加す る VLAN を指定し、"適用"をクリックします。

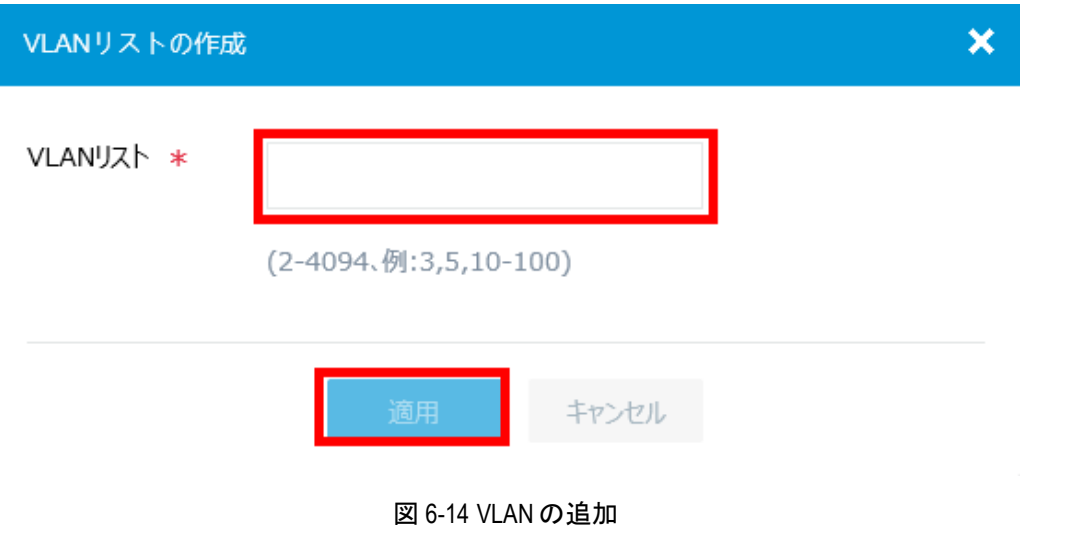

#### <span id="page-48-0"></span>**V. VLAN** の変更

■ をクリックすると VLAN の編集を行うことができます。図 [6-15](#page-48-1)に VLAN の変更画面を 表示します。

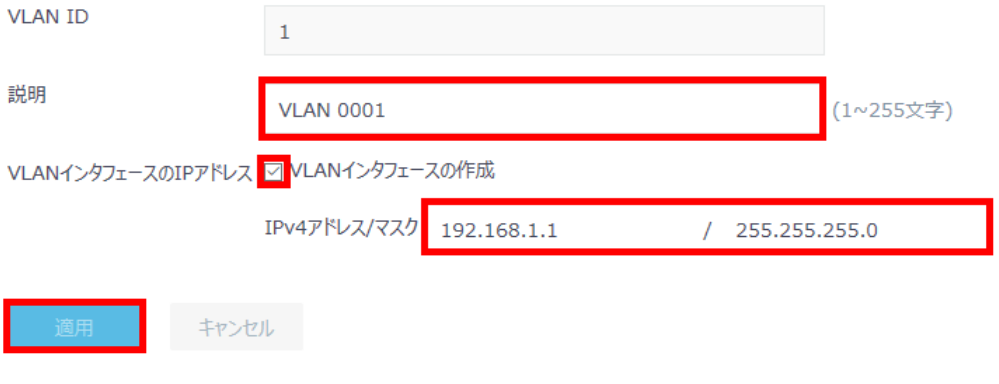

図 6-15 VLAN の変更画面

#### <span id="page-48-1"></span>**VI. VLAN** の説明の設定

図 [6-15](#page-48-1)に示すように VLAN の変更画面で VLAN の説明を"説明"に入力します。"適用"を クリックします。

#### **VII. VLAN** インタフェースの **IP** アドレスの設定

図 [6-15](#page-48-1)に示すように VLAN の変更画面で"VLAN インタフェースの作成"を選択します。

"IPv4 アドレス/マスク"に IP アドレス、マスクを入力します。

"適用"をクリックします。

## <span id="page-49-0"></span>**6.3** ルーティングの設定、表示

## <span id="page-49-1"></span>**6.3.1** ルーティングテーブルの設定、表示

#### **I.** ルーティングテーブルの表示

ネットワーク構成サブメニューで"ネットワークルーティング"を選択します。"ルーテ ィングテーブル"をクリックします。図 [6-16](#page-49-2)に示すように、ルーティングテーブルの数 が表示されます。

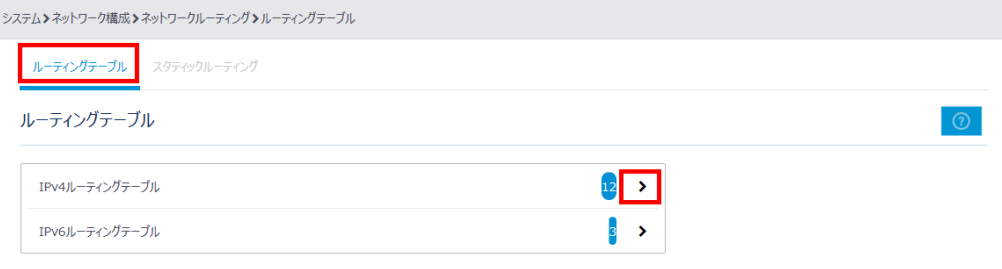

#### 図 6-16 ルーティングテーブルの数

<span id="page-49-2"></span>"IPv4 ルーティングテーブル"の をクリックすると、図 [6-17](#page-49-3)に示すようなルーティン グテーブルが表示されます。

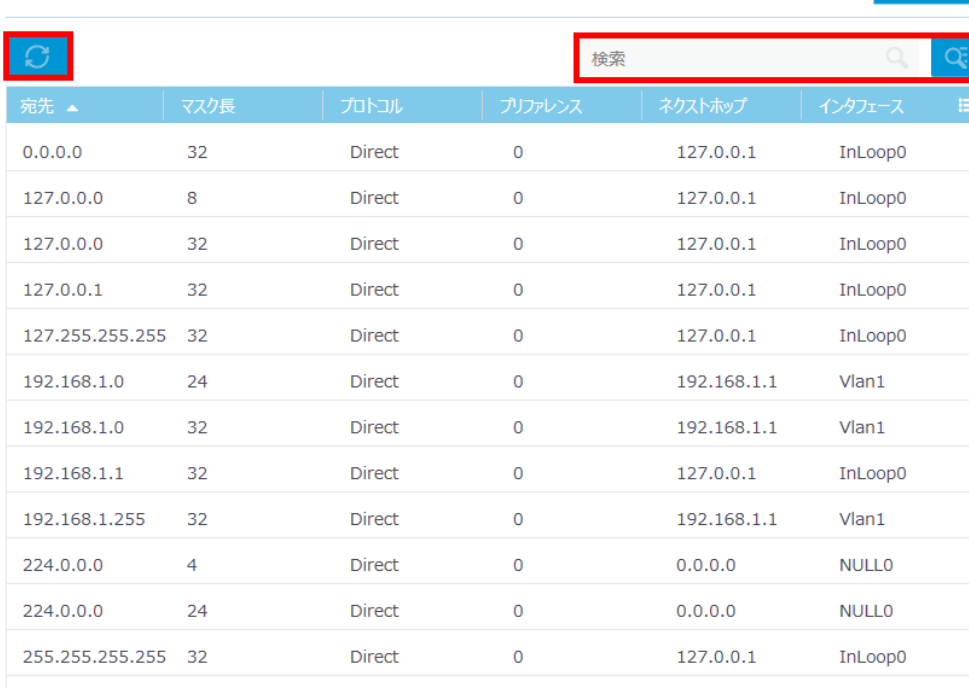

< IPv4ルーティングテーブル

<span id="page-49-3"></span>合計 12 エントリ, 12 一致パージ 1 / 1.

 $\|q\| \leq \left\|q\right\| \, \|p\| \, \quad \|p\| \, \leq \, \frac{p}{p}$ 

an *M*at

図 6-17 ルーティングテーブル

ルーティングテーブルで <mark>● あクリックすると、ルーティングテーブル情報の更新を行</mark> います。

#### **II.** ルーティングテーブルの検索

ルーティングテーブルを検索することができます。検索したいルーティングテーブルを "検索"に入力します。

<mark>〇、</mark><br>ペーキクリックすることで、ルーティングテーブルの高度な検索を行うことができます。 "宛先"、"マスク長"、"プロトコル"、"プリファレンス"、"ネクストホップ"、"インタフ ェース"を選択、入力します。"検索"をクリックします。図 [6-18](#page-50-0)にルーティングテーブ ルの高度な検索画面を表示します。

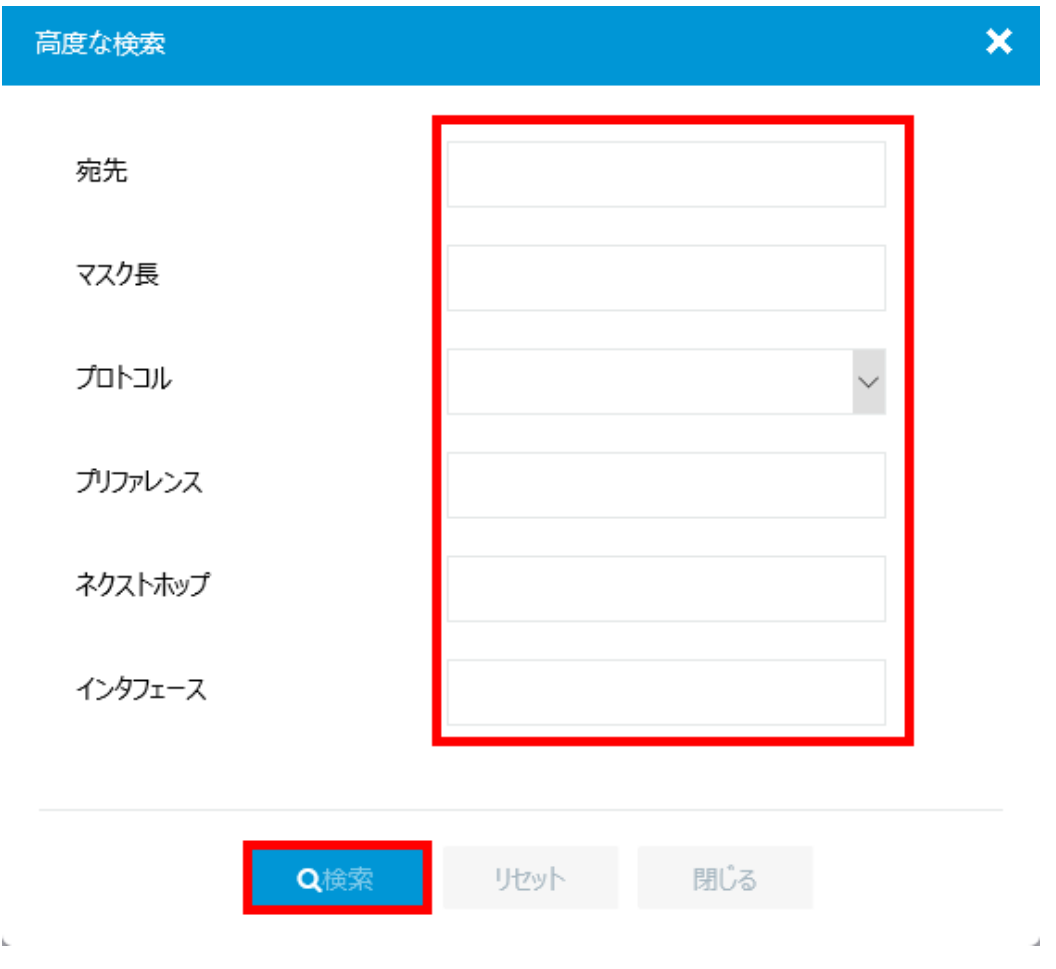

<span id="page-50-0"></span>図 6-18 ルーティングテーブルの高度な検索

## <span id="page-51-0"></span>**6.3.2** スタティックルーティングの設定、表示

#### **I.** スタティックルーティングの表示

ネットワーク構成サブメニューで"ネットワークルーティング"を選択します。"スタテ ィックルーティング"をクリックします。図 [6-19](#page-51-1)に示すように、スタティックルーティ ングの数が表示されます。

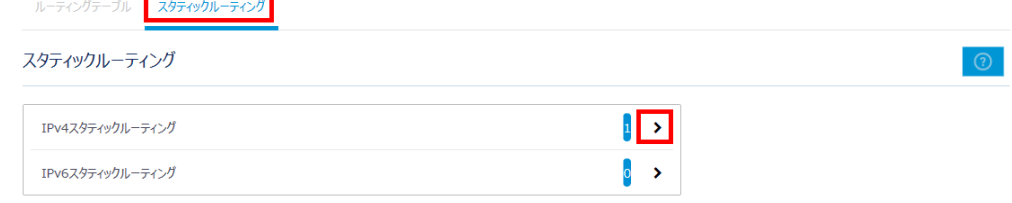

図 6-19 スタティックルーティングの数

<span id="page-51-1"></span>"IPv4 スタティックルーティング"の をクリックすると、図 [6-20](#page-51-2)に示すようなスタテ ィックルーティングのリストを表示します。

<span id="page-51-2"></span>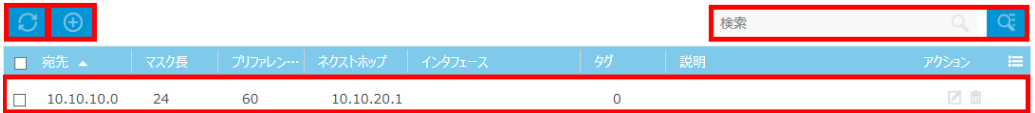

図 6-20 スタティックルーティングのリスト

スタティックルーティングのリストで <u>の</u>よクリックすると、スタティックルーティング 情報の更新を行います。

#### **II.** ルーティングテーブルの検索

スタティックルーティングを検索することができます。検索したいスタティックルーティ ングを"検索"に入力します。

<u>て、</u><br>そのリックすることで、ルーティングテーブルの高度な検索を行うことができます。 "宛先"、"マスク長"、"プリファレンス"、"ネクストホップ"、"インタフェース"、"タグ"、 "説明"を入力します。"検索"をクリックします。図 [6-21](#page-52-0)にスタティックルーティング の高度な検索画面を表示します。

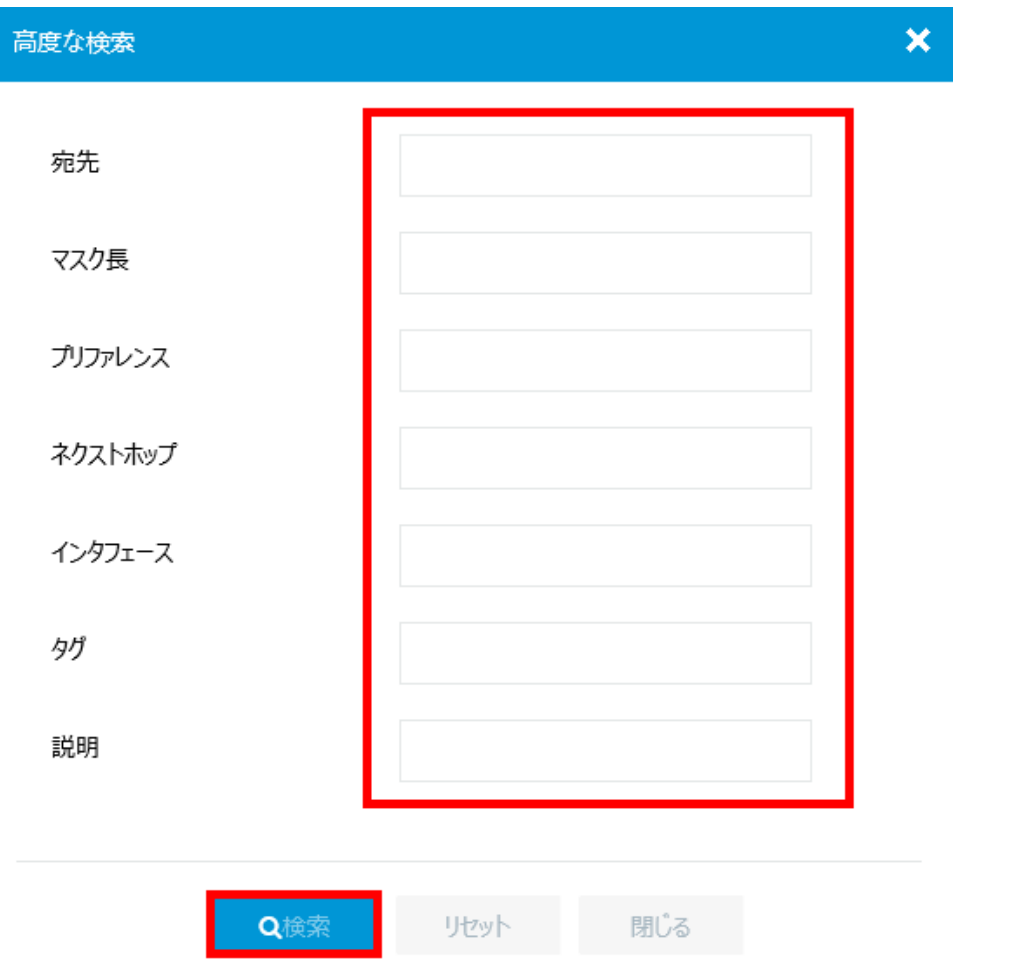

図 6-21 スタティックルーティングの高度な検索

#### <span id="page-52-0"></span>**III.** スタティックルーティングの追加

スタティックルーティングで <mark>⊕</mark> をクリックすると、スタティックルーティングを作成し ます。

- 1) 図 [6-22](#page-53-0)に示すように"送信先 IP アドレス"、"マスク長"、"ネクストホップ"、"プリ ファレンス"、"タグ"、"説明"を選択、入力します。
- 2) "適用"をクリックします。

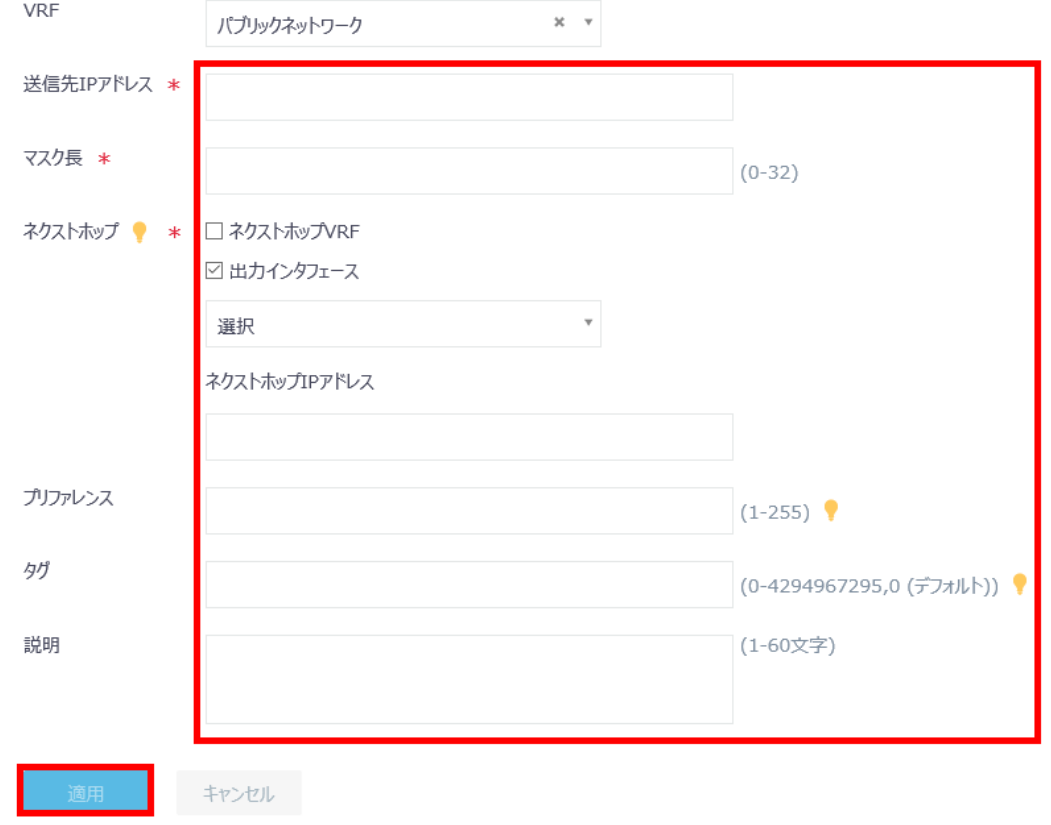

図 6-22 スタティックルーティングの追加

## <span id="page-53-0"></span>**IV.** スタティックルーティングの削除

スタティックルーティングのリストで <sup>面</sup> をクリックするとスタティックルーティングを 削除します。図 [6-23](#page-53-1)に示すような確認ダイアログが表示されます。"はい"をクリックし ます。

<span id="page-53-1"></span>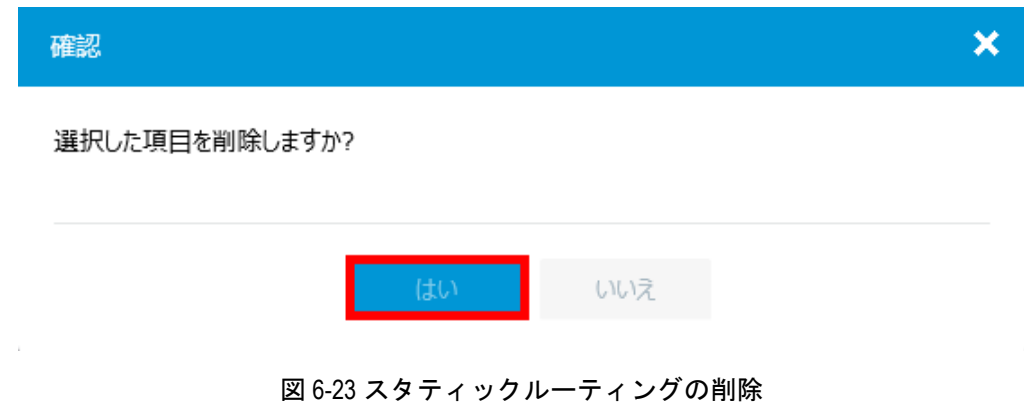

## <span id="page-54-0"></span>**6.4** ネットワークサービスの設定、表示

ネットワーク構成サブメニューの"ネットワークサービス"を選択します。図 [6-24](#page-54-2)に示 すようなネットワークサービスサブメニューが表示されます。

| ネットワークインタフェース インタフェース リンクアグリゲーション PPPoE |      |                  |                                                                 |  |  |  |  |
|-----------------------------------------|------|------------------|-----------------------------------------------------------------|--|--|--|--|
| リンク                                     | VLAN | MAC.             | <b>STP</b>                                                      |  |  |  |  |
| ネットワークルーティング ルーティングテーブル スタティックルーティング    |      |                  |                                                                 |  |  |  |  |
| IΡ                                      | NAT  | IP               | ARP<br><b>IPv4 DNS</b>                                          |  |  |  |  |
| IPv6                                    | IPv6 | ND <sub>ND</sub> | IPv6 DNS                                                        |  |  |  |  |
| マルチキャスト                                 |      |                  | IGMPSnooping MLDSnooping                                        |  |  |  |  |
| マネージメントプロトコル                            |      | <b>DHCP</b>      | Telnet<br><b>SSH</b><br>HTTP/HTTPS<br><b>NTP</b><br><b>LLDP</b> |  |  |  |  |

図 6-24 ネットワークサービスサブメニューの表示

## <span id="page-54-2"></span><span id="page-54-1"></span>**6.4.1 IP** の設定、表示

#### **I. IP** の設定、表示

ネットワーク構成サブメニューの"IP"を選択します。図 [6-25](#page-54-3)に示すように、IP のリス トが表示されます。

<span id="page-54-3"></span>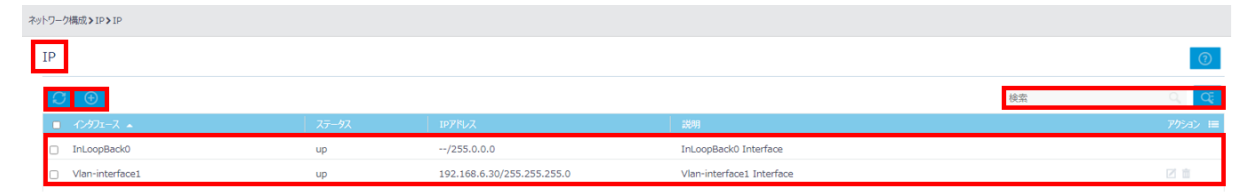

図 6-25 IP リストの表示

**ことの**<br>その<mark>をクリックすると、IP リストの更新を行います。</mark>

#### **II. IP** の検索

IP を検索できます。IP リストで検索したい項目を"検索"に入力します。

をクリックすることで、IP の高度な検索を行うことができます。"インタフェース"、 "ステータス"、"IP アドレス"、"説明"を入力します。"検索"をクリックします。図 [6-26](#page-55-0) に IP の高度な検索画面を表示します。

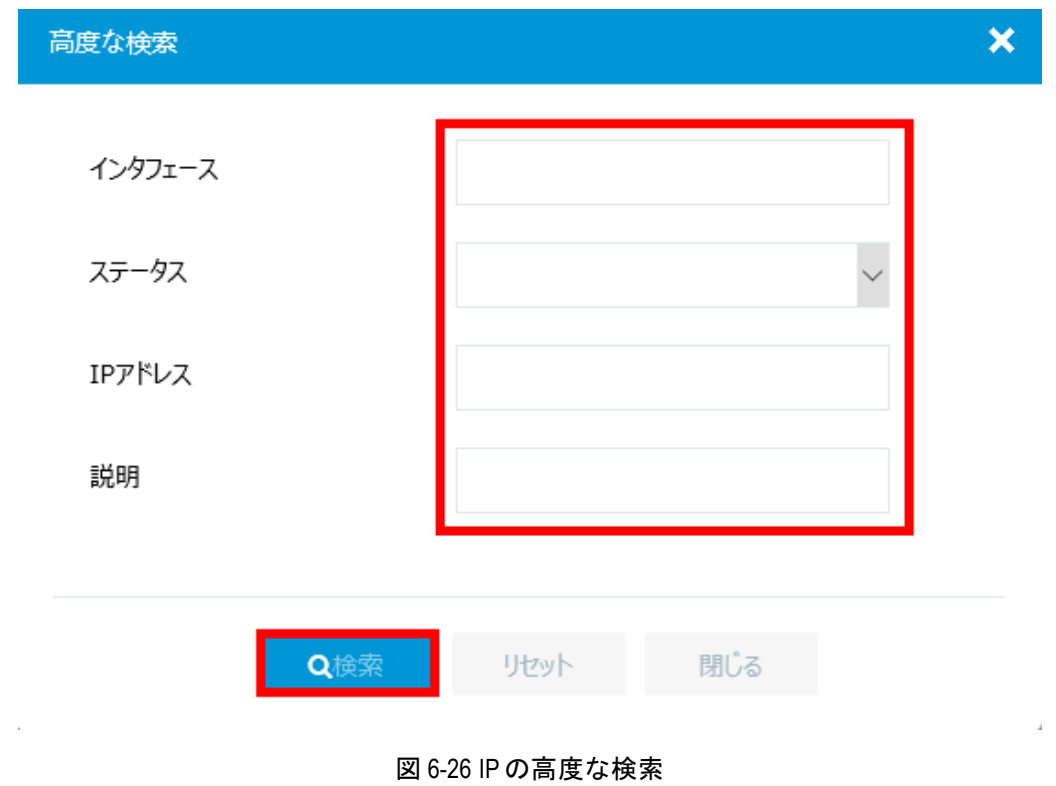

## <span id="page-55-0"></span>**III. IP** の削除

をクリックすると指定した IP を削除します。図 [6-27](#page-55-1)に示すような確認ダイアログが 表示されます。

<span id="page-55-1"></span>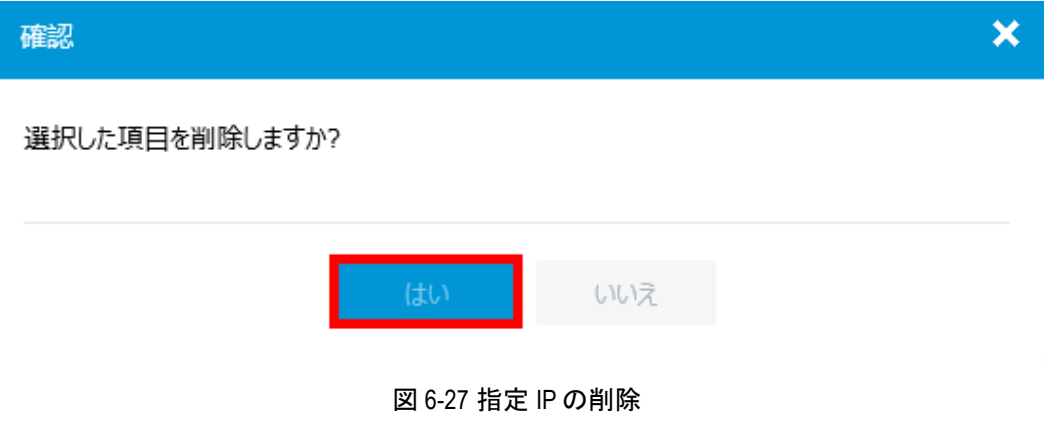

## **IV. IP** の追加

IP リストで <mark>(+)</mark> <sub>を</sub>クリックすると、IP を作成します。図 [6-28](#page-56-0)に示すように追加する IP を 指定し、"適用"をクリックします。

<span id="page-56-0"></span>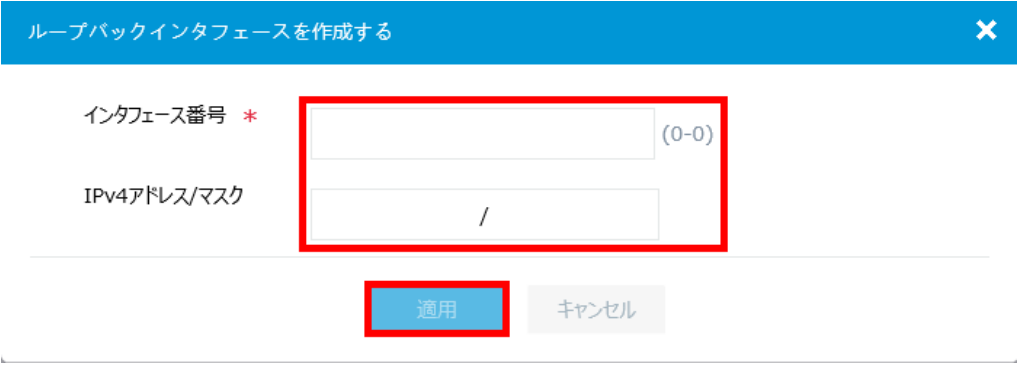

図 6-28 IP の追加

# 目次

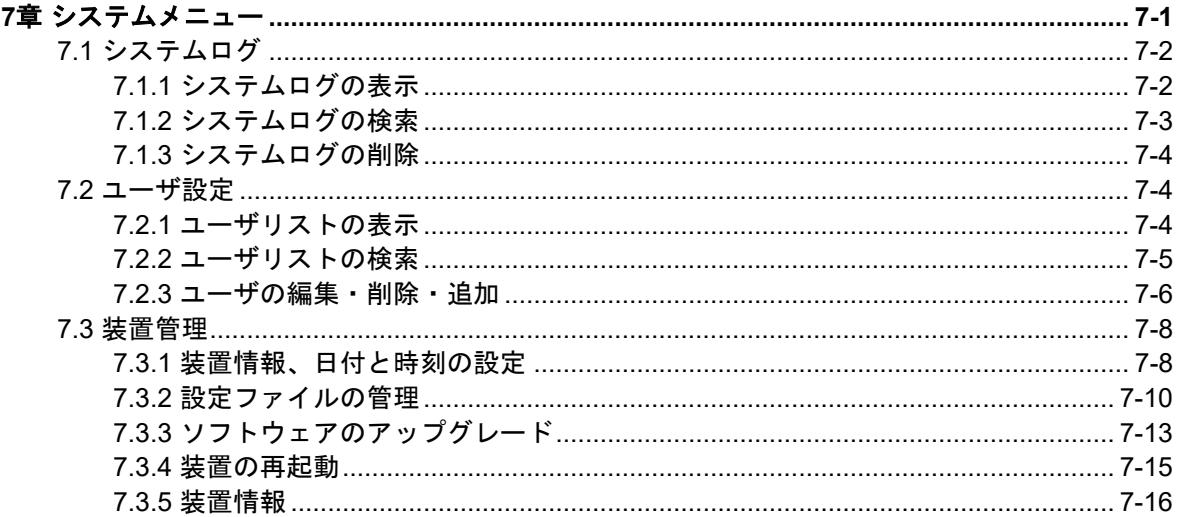

# <span id="page-58-0"></span>**7**章システムメニュー

図 [7-1](#page-58-1)に示すメニューで"システム"をクリックします。図 [7-2](#page-58-2)に示すようなサブメニュ ーが表示されます。

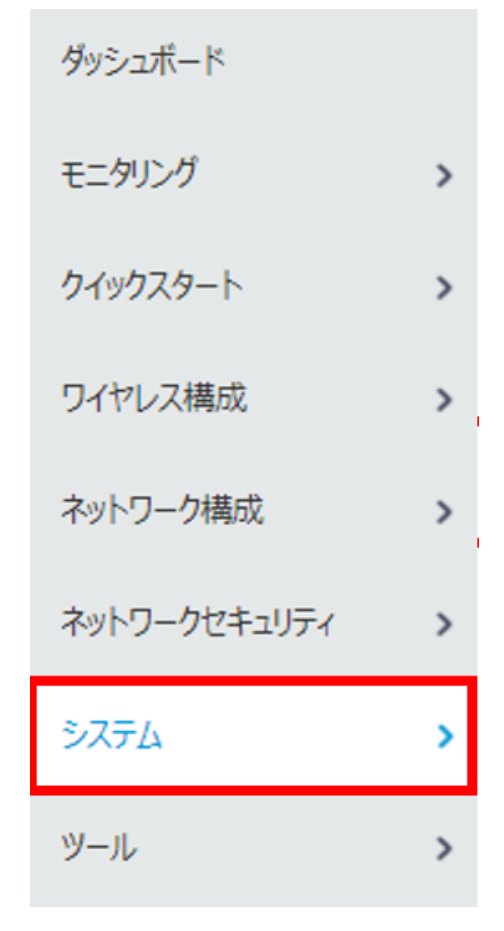

図 7-1 メニューの選択

<span id="page-58-2"></span><span id="page-58-1"></span>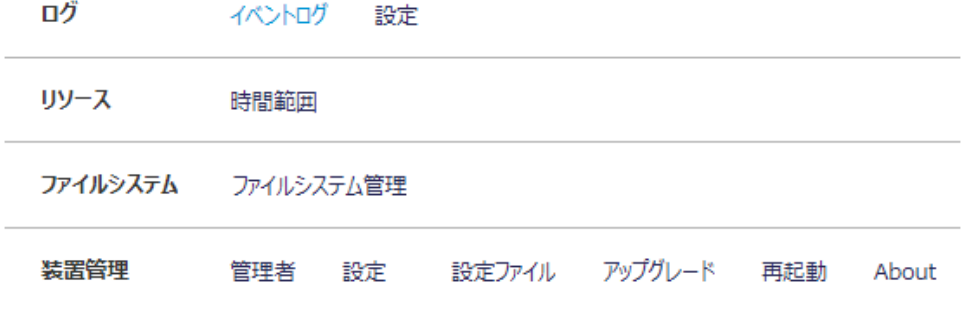

図 7-2 サブメニュー

 $14 \leq 4$  to the Q

# <span id="page-59-0"></span>**7.1** システムログ

## <span id="page-59-1"></span>**7.1.1** システムログの表示

サブメニューで"イベントログ"を選択します。図 [7-3](#page-59-2)に示すようなシステムログが表示 されます。

"時間"、"レベル"、"説明"をクリックすることで項目ごとにソートすることができます。 **● おかりックすると、システムログの更新を行います。** 

\*\*\* をクリックするとシステムログの詳細情報を表示することができます。図 [7-4](#page-60-1)にシス テムログの詳細情報を表示します。

"適用"をクリックすると、システムログの情報画面に戻ります。

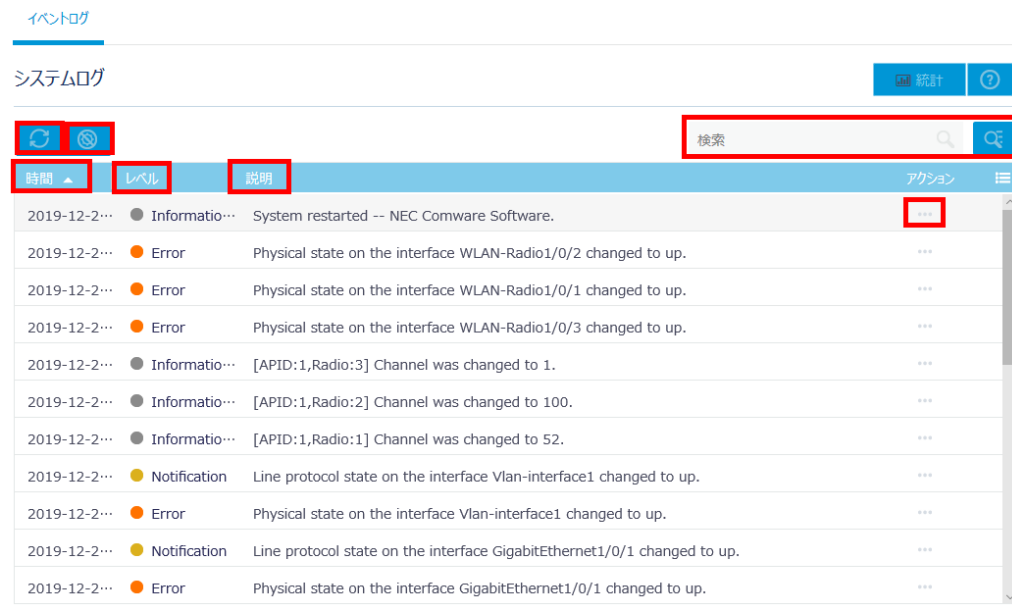

<span id="page-59-2"></span>合計 27 エントリ, 27 一致.ページ 1 / 1.

図 7-3 システムログ

×

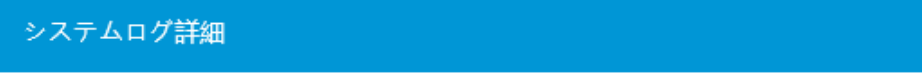

- 時間 2019-12-26 09:06:35
- グループ SYSLOG
- レベル 6
- 要約 SYSLOG\_RESTART
- 説明 System restarted -- NEC Comware Software.

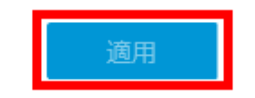

図 7-4 システムログの詳細情報

## <span id="page-60-0"></span>**7.1.2** システムログの検索

<span id="page-60-1"></span> $\sim$ 

システムログを検索することができます。システムログ画面で、warning など検索したい 項目を"検索"に入力します。

システムログ画面で<mark>(、</mark>をクリックすることで、システムログの高度な検索を行うことが できます。"時間"、"レベル"、"説明"を選択、入力します。"検索"をクリックします。 図 [7-5](#page-61-3)にインタフェースの高度な検索画面を表示します。

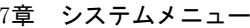

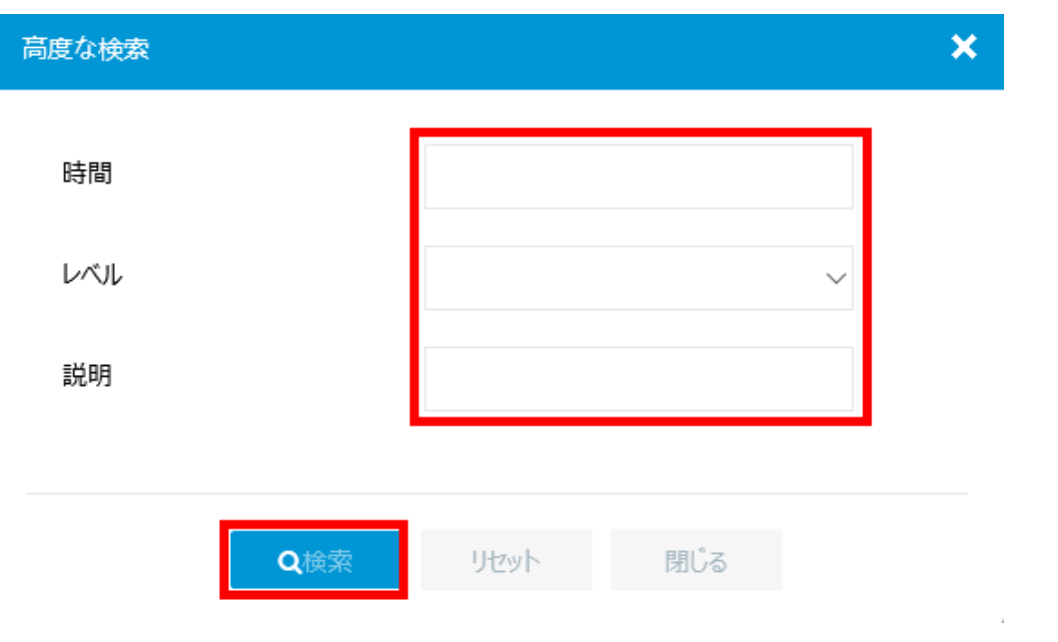

図 7-5 システムログの高度な検索

## <span id="page-61-3"></span><span id="page-61-0"></span>**7.1.3** システムログの削除

右上の そクリックすると全システムログを削除します。図 [7-6](#page-61-4)に示すような確認ダイ アログが表示されます。"はい"をクリックします。

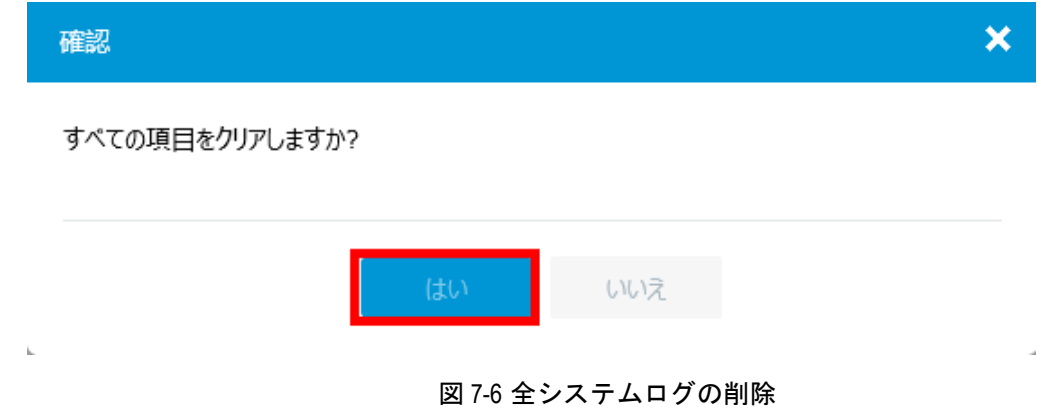

# <span id="page-61-4"></span><span id="page-61-1"></span>**7.2** ユーザ設定

## <span id="page-61-2"></span>**7.2.1** ユーザリストの表示

サブメニューで"管理者"を選択します。図 [7-7](#page-62-1)に示すようなユーザリストが表示されま す。

 $\label{eq:14} \begin{array}{rcl} \mbox{Id} & \mbox{Set} & \mbox{D5} & \mbox{D4} & \mbox{\LARGE \mbox{\LARGE Q}} \end{array}$ 

# ユーザリストで <mark>● をクリックすると、ユーザリストの更新を行います。</mark>

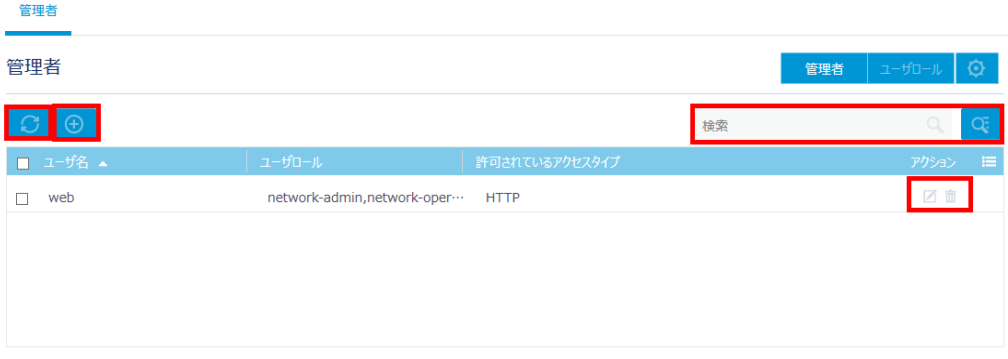

<span id="page-62-1"></span>合計 1 エントリ, 1 一致, 0 選択.ページ 1 / 1.

図 7-7 ユーザリストの表示

## <span id="page-62-0"></span>**7.2.2** ユーザリストの検索

ユーザを検索することができます。ユーザリストで検索したい項目を"検索"に入力しま す。

<mark>()</mark><br>そ<mark>とともなりックすることで、ユーザの高度な検索を行うことができます。</mark>

1) "ユーザ名"、"ユーザロール"、"許可されているアクセスタイプ"を入力します。

2) "検索"をクリックします。

図 [7-8](#page-62-2)に管理者の高度な検索画面を表示します。

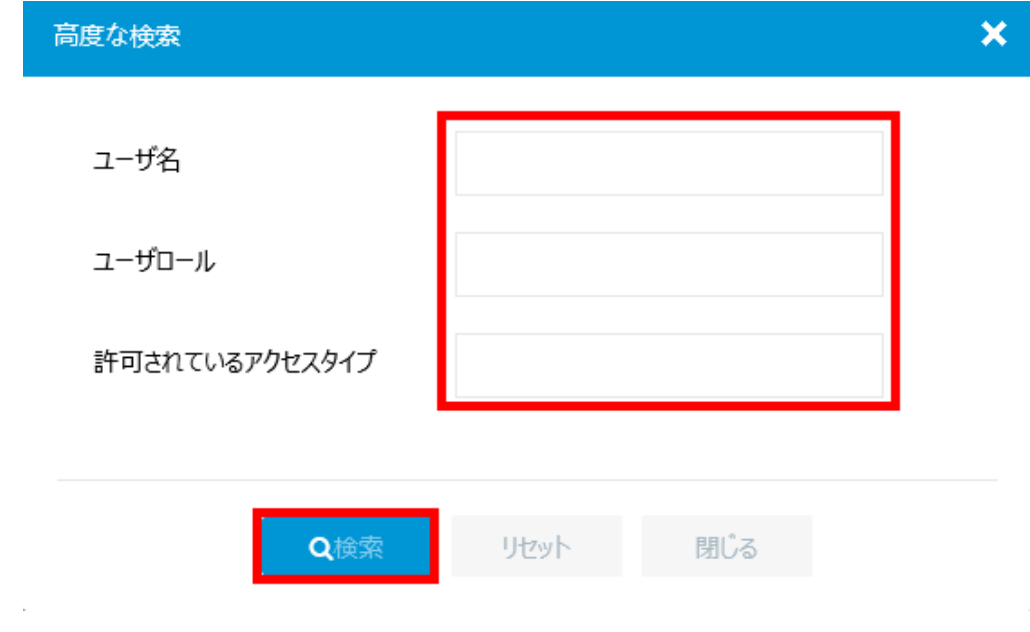

<span id="page-62-2"></span>図 7-8 管理者の高度な検索

## <span id="page-63-0"></span>**7.2.3** ユーザの編集・削除・追加

#### **I.** ユーザの編集

編集するユーザの■をクリックします。図 [7-9](#page-63-1)に示すような編集画面に移行します。編集 したい項目に記入した後、"適用"をクリックします。

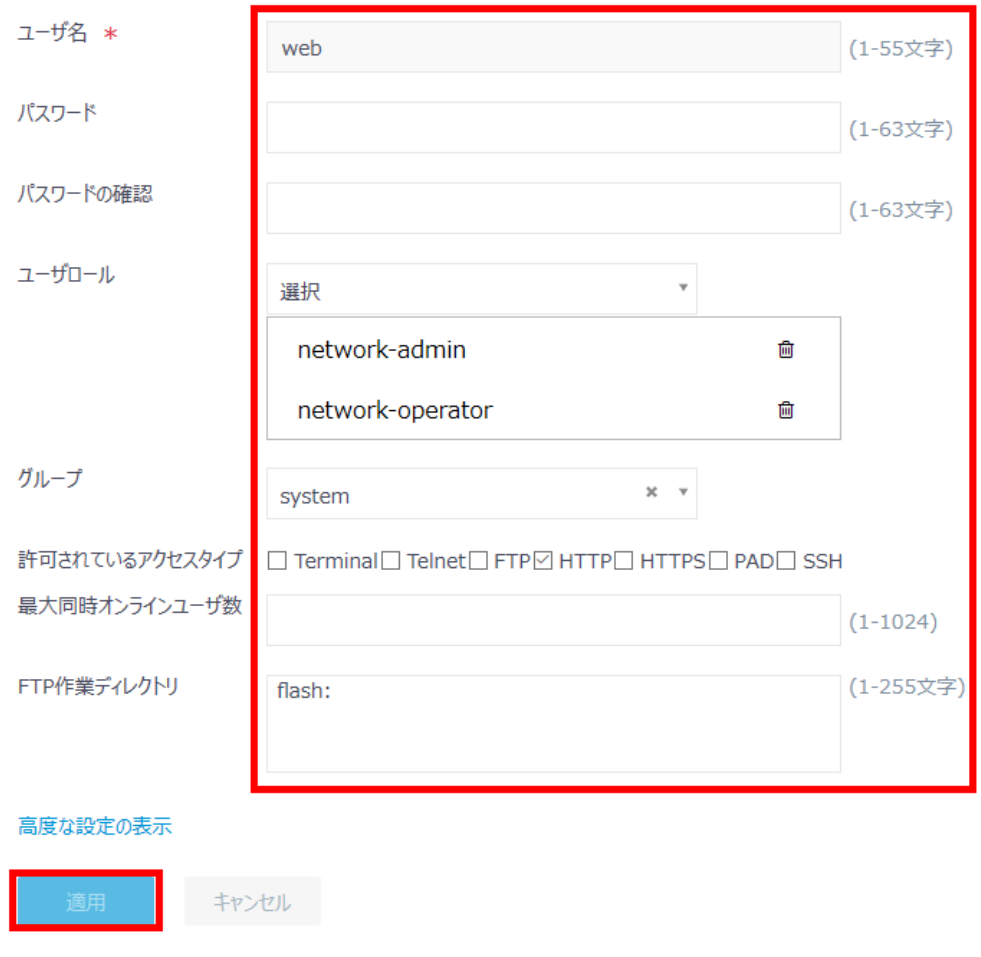

図 7-9 ユーザ編集画面

#### <span id="page-63-1"></span>**II.** ユーザの削除

削除するユーザの 血 をクリックします。図 [7-10](#page-64-0)に示すような確認ダイアログが表示され ます。"はい"をクリックします。

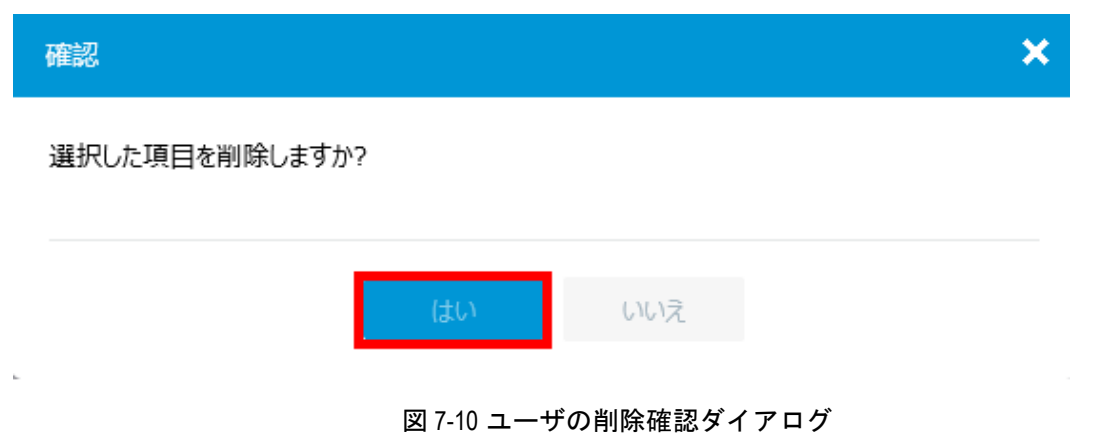

#### <span id="page-64-0"></span>**III.** ユーザの追加

ユーザを追加することができます。ユーザリストで をクリックすると、図 [7-11](#page-64-1)に示す 新規ユーザ追加画面に移行します。追加するユーザの情報を記入後、"適用"をクリック します。

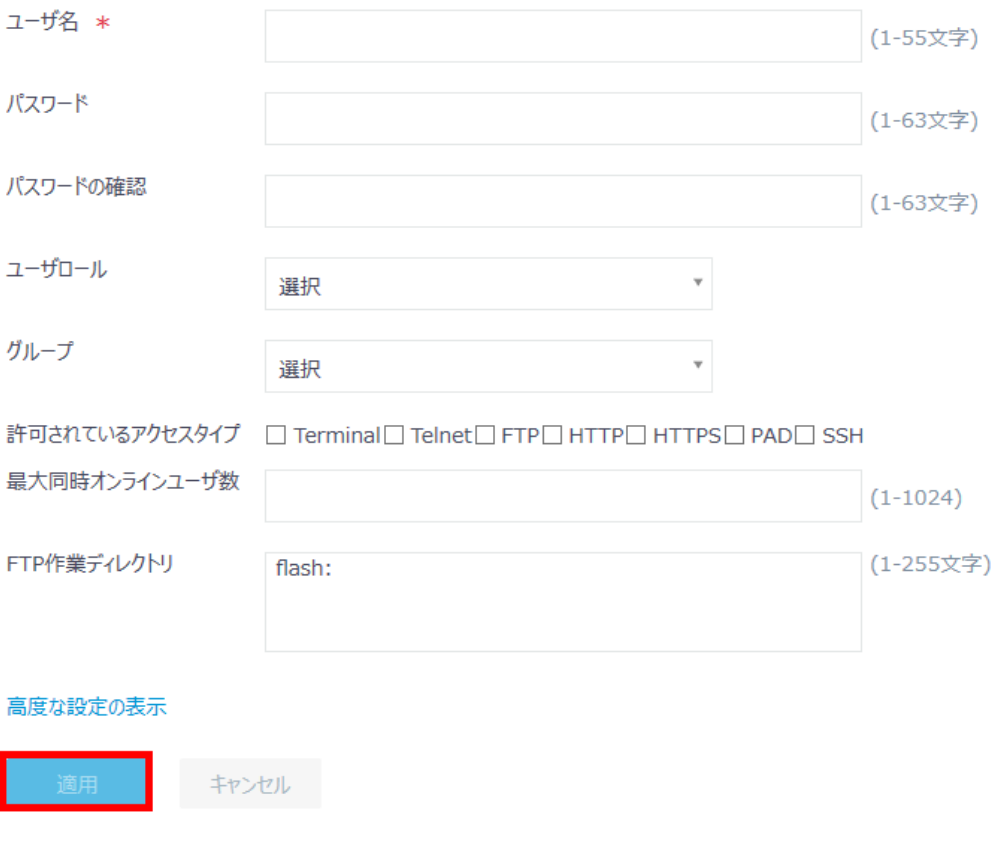

<span id="page-64-1"></span>図 7-11 新しい管理者追加画面

## <span id="page-65-0"></span>**7.3** 装置管理

サブメニューで"設定"を選択します。

## <span id="page-65-1"></span>**7.3.1** 装置情報、日付と時刻の設定

"設定"を選択します。図 [7-12](#page-65-2)に示すような装置情報の設定メニューが表示されます。

システムン装置管理ン設定

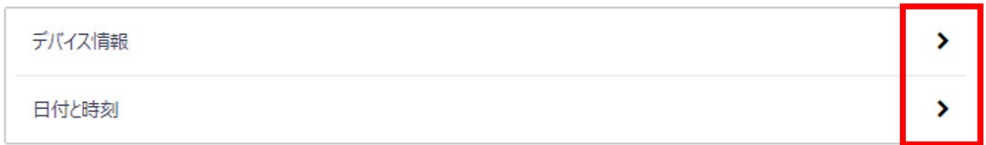

図 7-12 装置情報の設定メニュー

### <span id="page-65-2"></span>**I.** 装置情報の設定

装置情報の設定メニューの"デバイス情報"の ▶ をクリックすると、図 [7-13](#page-65-3)に示すよう な装置情報の設定を表示します。

"装置名"を入力し、"適用"をクリックします。

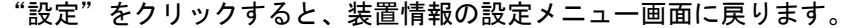

<span id="page-65-3"></span>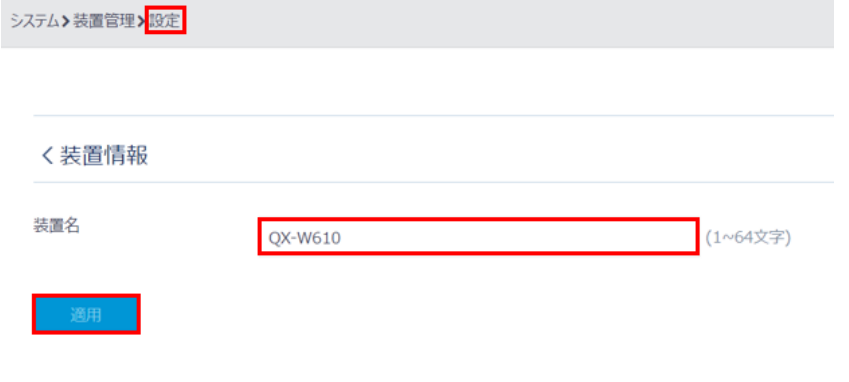

図 7-13 装置情報の設定

#### **II.** 日時の設定

装置情報の設定メニュー"日付と時刻"の ▶ をクリックすると、図 [7-14](#page-66-0)に示すような設 定を行います。

"管理"をクリックすると、装置情報の設定メニュー画面に戻ります。

- 1) "日時を設定する"で"時刻を手動で設定する"、あるいは"ネットワーク上の信頼 できる時刻ソースと時刻を自動的に同期する"を選択します。
- 手動で日時を指定する場合、"時刻を手動で設定する"を選択します。日付を設定す る場合、 をクリックします。図 [7-15](#page-67-1)に示すようにカレンダー表示で日付を設定 することができます。 → をクリックし、図 [7-16](#page-67-2)に示すように時刻を設定します。
- NTP を使用する場合、"ネットワーク上の信頼できる時刻ソースと時刻を自動的に 同期する"を選択します。
- 2) "タイムゾーン"で"Tokyo(GMT+09:00)"を選択します。
- 3) "サマータイム"でサマータイムを設定します。
- 4) "適用"をクリックします。

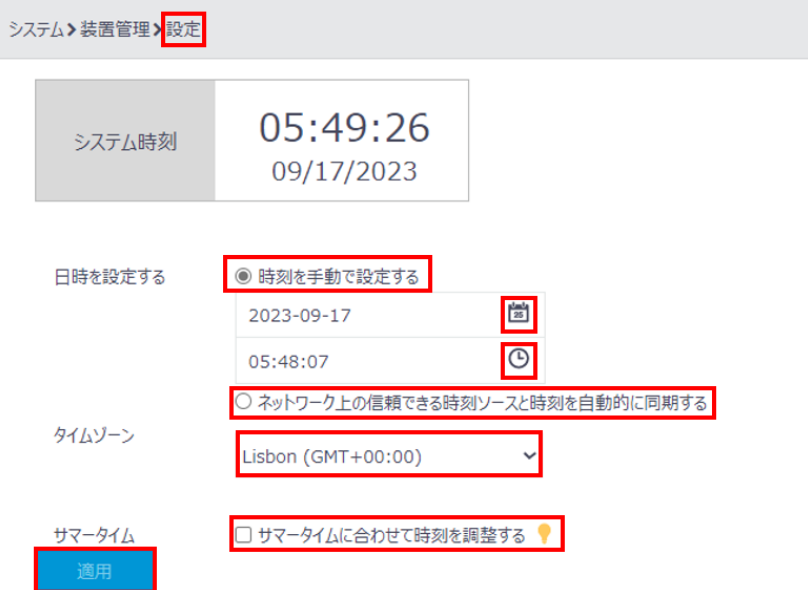

<span id="page-66-0"></span>図 7-14 システムクロックの設定

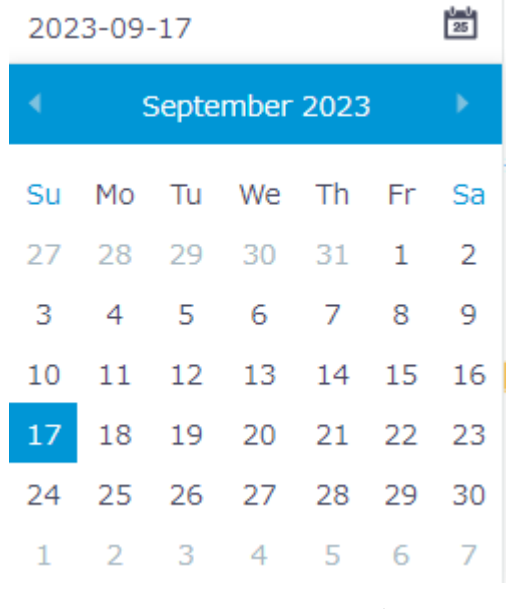

図 7-15 カレンダー表示

<span id="page-67-1"></span>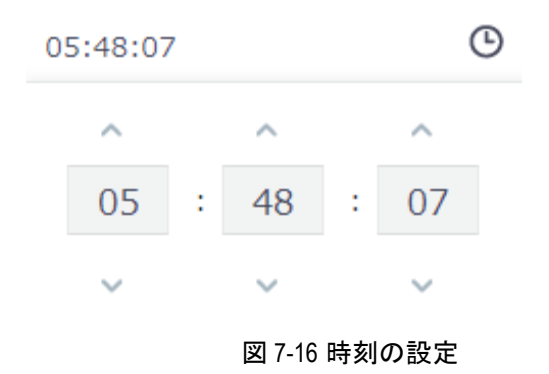

## <span id="page-67-2"></span><span id="page-67-0"></span>**7.3.2** 設定ファイルの管理

#### **I.** 設定ファイルの管理メニュー

サブメニューで"設定ファイル"を選択します。図 [7-17](#page-68-0)に示すようなコンフィグレーシ ョンの管理メニューが表示されます。

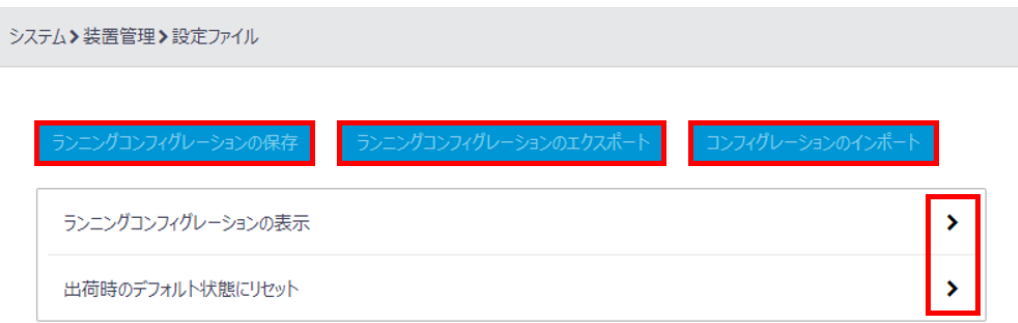

図 7-17 コンフィグレーションの管理メニュー

#### <span id="page-68-0"></span>**II.** カレントコンフィグレーションの表示

設定ファイルメニューで"ランニングコンフィグレーションの表示"の ▶ をクリックす ると、図 [7-18](#page-68-1)に示すようにカレントコンフィグレーションを表示します。

"設定ファイル"をクリックするとコンフィグレーションの管理メニューに戻ります。

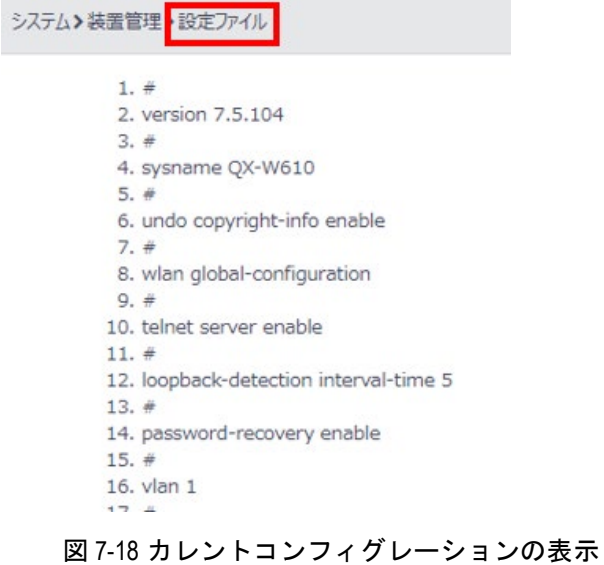

#### <span id="page-68-1"></span>**III.** カレントコンフィグレーションの保存

設定ファイルメニューで"ランニングコンフィグレーションの保存"をクリックすると、 図 [7-19](#page-69-0)に示すように装置のフラッシュメモリにカレントコンフィグレーションを保存し ます。

保存するファイルを次回の起動に使用するコンフィグレーション、あるいはファイル名を 指定し、"適用"をクリックします。

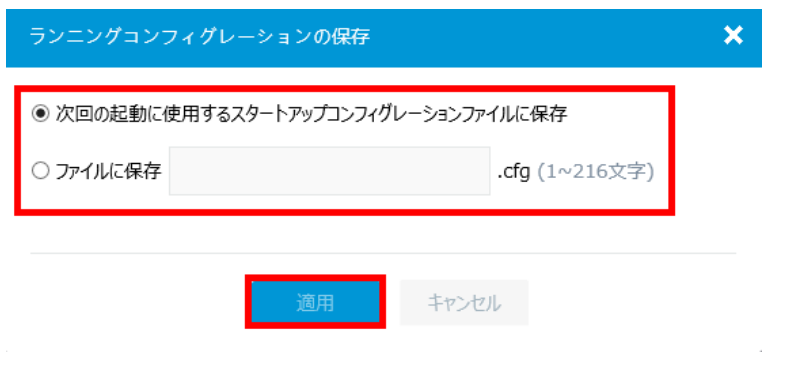

図 7-19 カレントコンフィグレーションの保存

## <span id="page-69-0"></span>**IV.** カレントコンフィグレーションのバックアップ

設定ファイルメニューで "ランニングコンフィグレーションのエクスポート"をクリック すると、図 [7-20](#page-69-1)に示すようにコンフィグレーションファイルの確認ダイアログが表示さ れます。

- 1) "保存"をクリックします。図 [7-21](#page-69-2)に示すようにダウンロードファイルの処理を促 すダイアログが表示されます。
- 2) "フォルダを開く"をクリックします。図 [7-22](#page-69-3)に示すように"startup.cfg"ファイル が保存されたフォルダを表示します。

<span id="page-69-1"></span>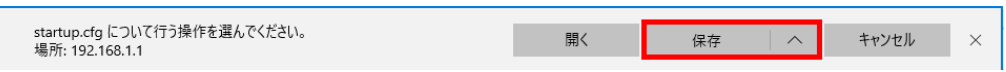

図 7-20 コンフィグレーションファイルの確認ダイアログ

<span id="page-69-2"></span>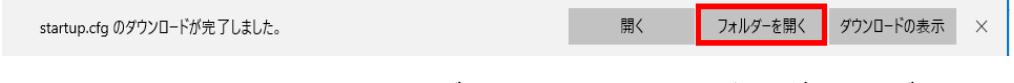

#### 図 7-21 コンフィグレーションファイルの処理ダイアログ

<span id="page-69-3"></span>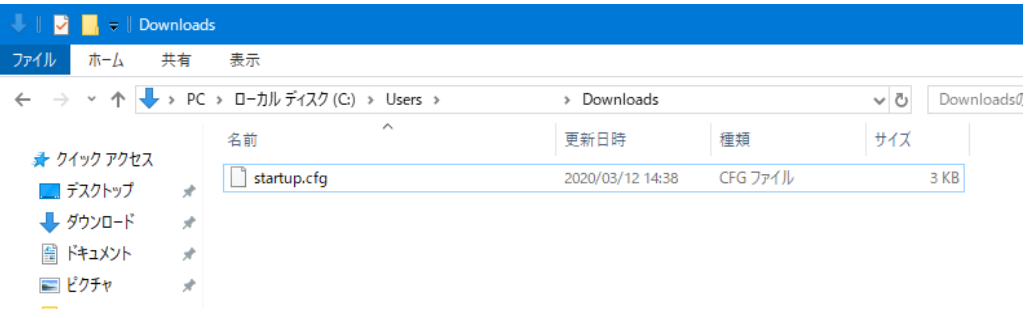

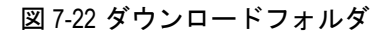

## **V.** コンフィグレーションファイルの復元

コンフィグレーションの管理メニューで"コンフィグレーションのインポート"をクリッ クすると、図 [7-23](#page-70-1)に示すような画面が表示されます。

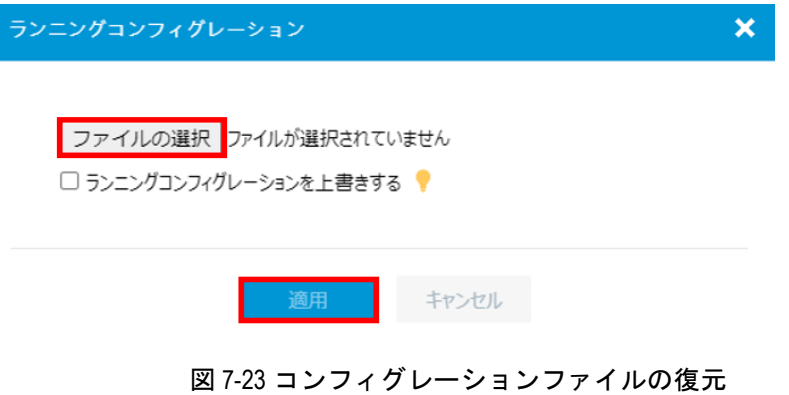

<span id="page-70-1"></span>図 [7-24](#page-70-2)に示すようにコンフィグレーションファイルの選択画面でダウンロードするファ イルを選択します。

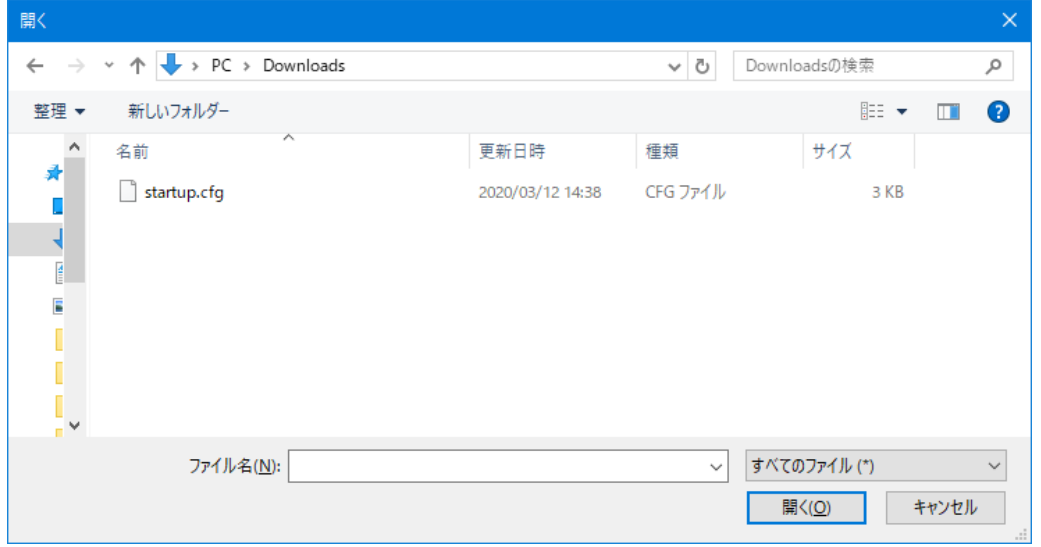

図 7-24 コンフィグレーションファイルの選択

## <span id="page-70-2"></span><span id="page-70-0"></span>**7.3.3** ソフトウェアのアップグレード

1) サブメニューで"アップグレード"を選択します。図 [7-25](#page-71-0)に示すようなソフトウェ アイメージのアップグレード画面が表示されます。

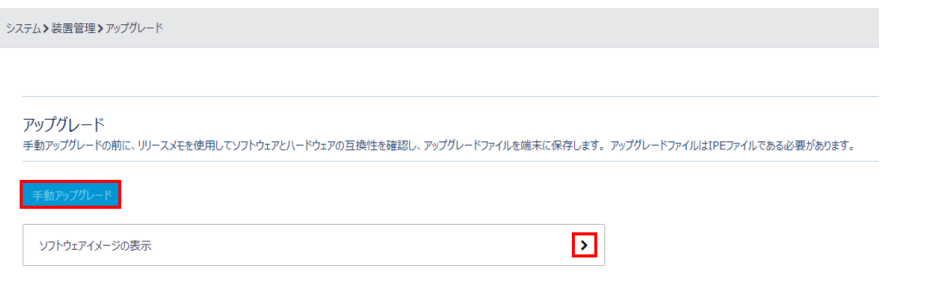

図 7-25 ソフトウェアイメージのアップグレード

<span id="page-71-0"></span>2) "アップグレード"をクリックすると、図 [7-26](#page-71-1)に示すようなソフトウェアイメージ の選択画面が表示されます。

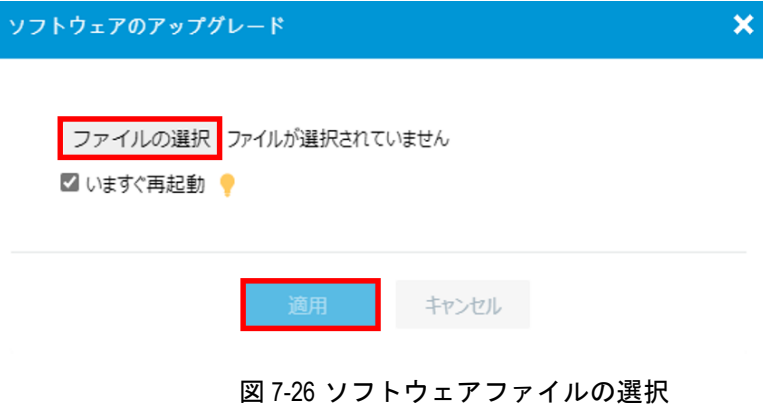

- <span id="page-71-1"></span>3) ソフトウェアイメージを参照し、"適用"をクリックすると、ソフトウェアイメージ のアップグレードを行います。
- 4) 装置の再起動が行われた後、Web ブラウザから再度ログインしてください。

ソフトウェアイメージのアップグレード画面の"ソフトウェアイメージの表示"で ▶ を クリックすると、図 [7-27](#page-72-1)に示すようにフラッシュメモリの現在のソフトウェアイメージ を表示します。

"アップグレード"をクリックするとソフトウェアイメージのアップグレード画面に戻り ます。
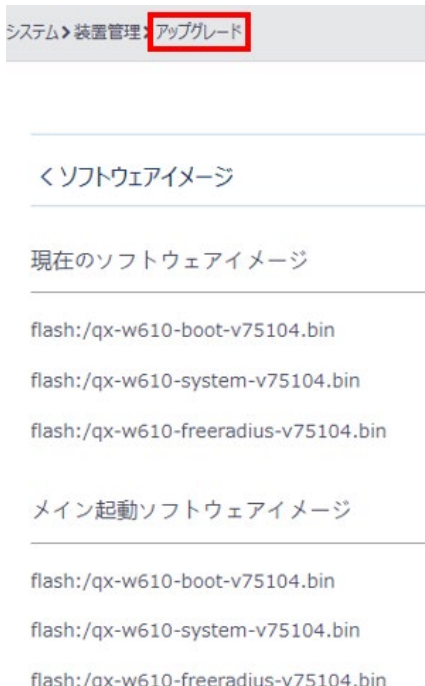

図 7-27 現在のソフトウェアイメージ

# **7.3.4** 装置の再起動

- 1) システムサブメニューで"再起動"を選択します。
- 2) 図 [7-28](#page-72-0)に示すような装置の再起動画面が表示されます。"デバイスの再起動"をクリ ックします。
- 3) 図 [7-29](#page-73-0)に示すような再起動時の確認ダイアログが表示されます。カレントコンフィ グレーションを次回の起動に使用するスタートアップコンフィグレーションファイ ルに保存するため"再起動する前に実行中の構成を保存します。"がチェックされて いることを確認します。
- 4) "適用"をクリックします。図 [7-30](#page-73-1)に示すような再起動完了メッセージが表示され ます。
- <span id="page-72-0"></span>5) 再度ログインしてください。

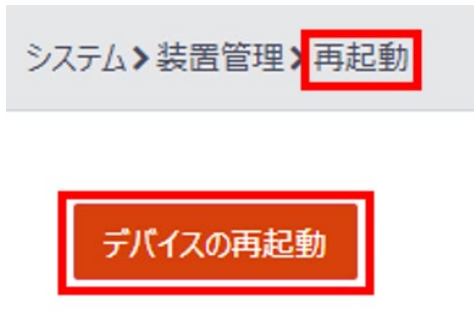

図 7-28 装置の再起動

<span id="page-73-0"></span>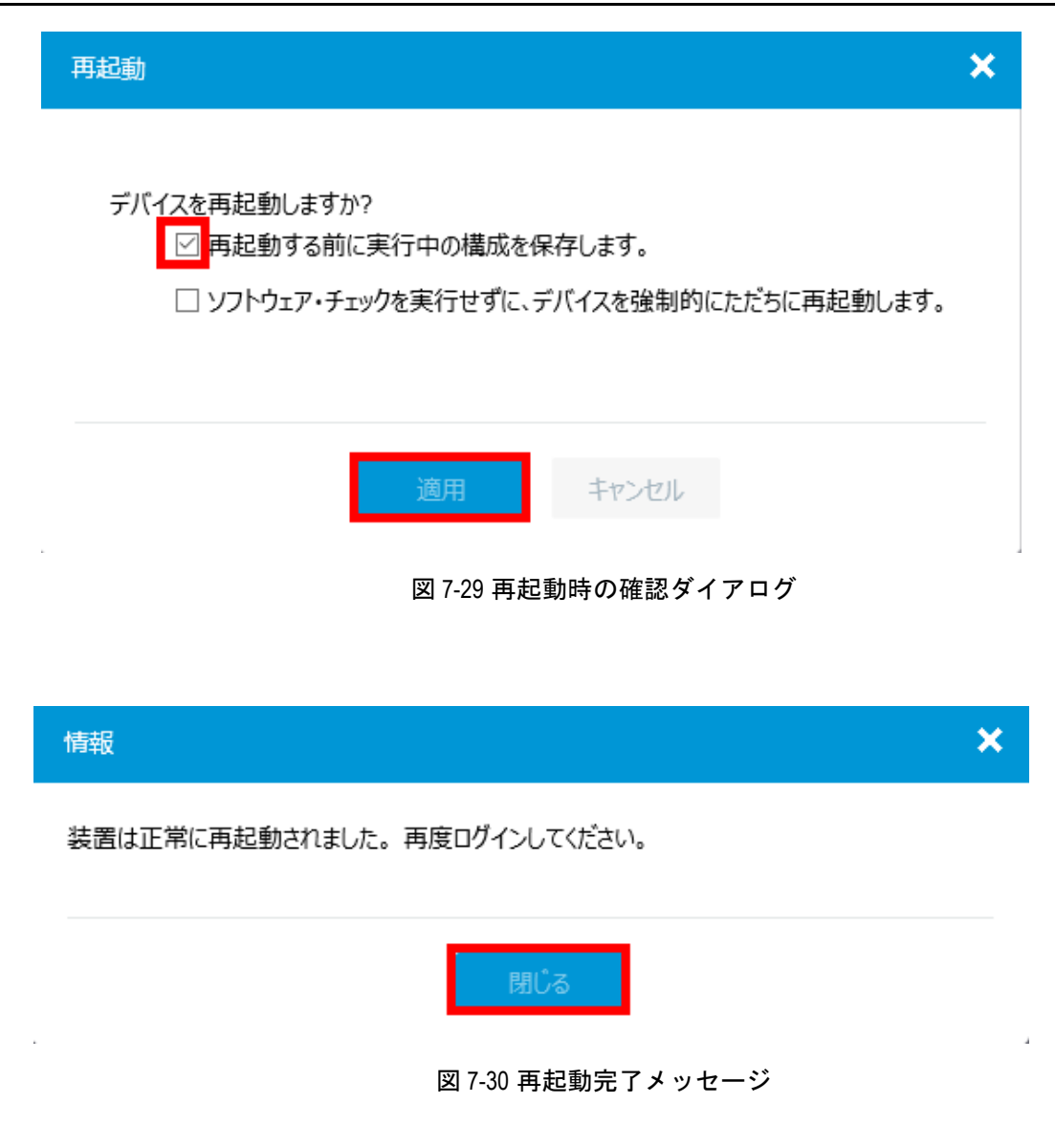

## <span id="page-73-1"></span>**7.3.5** 装置情報

### **I.** 装置情報のメニュー表示

サブメニューで"について"を選択します。図 [7-31](#page-74-0)に示すような装置情報のメニュー画 面が表示されます。

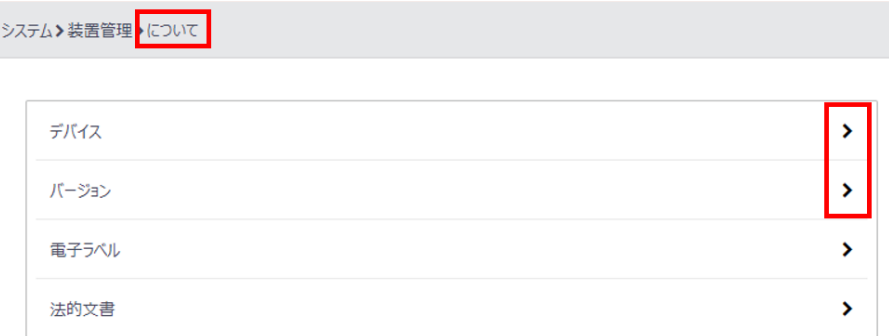

#### 図 7-31 装置情報のメニュー画面

### <span id="page-74-0"></span>**II.** 装置名の表示

"デバイス"の ▶ をクリックします。図 [7-32](#page-74-1)に示すような装置名表示画面に移行します。 "について"をクリックすると装置情報のメニュー画面に戻ります。

<span id="page-74-1"></span>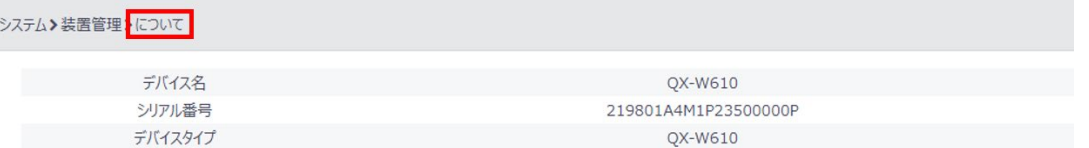

図 7-32 装置名表示画面

# **III.** 装置バージョンの表示

"バージョン"の ▶ をクリックします。図 [7-33](#page-74-2)に示すような装置バージョン表示画面に 移行します。

"装置管理"をクリックすると装置情報のメニュー画面に戻ります。

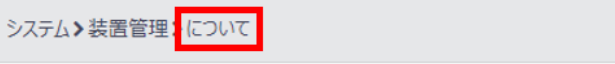

<span id="page-74-2"></span>Comware Software, Version 7.5.104

図 7-33 装置バージョン表示画面

# 目次

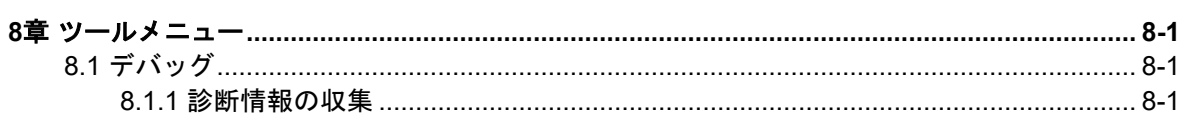

# <span id="page-76-0"></span>**8**章ツールメニュー

図 [8-1](#page-76-3)に示すシステム表示での設定メニューで"ツール"をクリックします。図 [8-2](#page-76-4)に示 すようなツールサブメニューが表示されます。

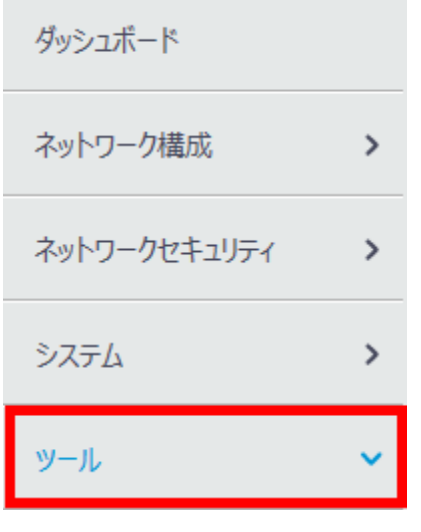

図 8-1 ツールメニューの選択

<span id="page-76-3"></span>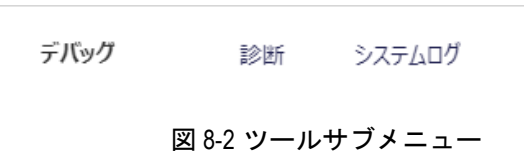

# <span id="page-76-4"></span><span id="page-76-1"></span>**8.1** デバッグ

## <span id="page-76-2"></span>**8.1.1** 診断情報の収集

- 1) ツールサブメニューで"診断"を選択します。
- 2) 図 [8-3](#page-77-0)に示すような診断情報の収集画面が表示されます。"収集"をクリックすると、 図 [8-4](#page-77-1)に示すように診断情報の確認ダイアログが表示されます。
- 3) "保存"をクリックします。図 [8-5](#page-77-2)に示すように診断情報の処理を促すダイアログが 表示されます。
- 4) "フォルダを開く"をクリックします。図 [8-6](#page-77-3)に示すように診断情報ファイルが保存 されたフォルダを表示します。

圧縮されたファイルを展開することで、テキストエディタで診断情報ファイルを表示する ことができます。

<span id="page-77-0"></span>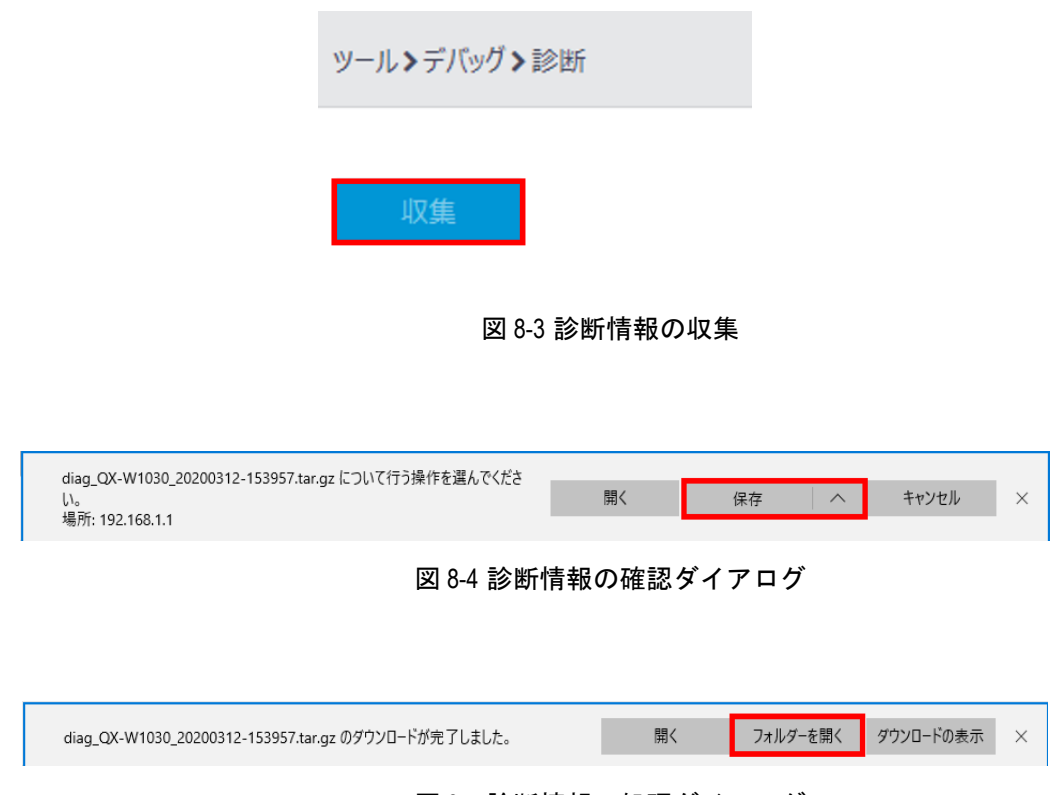

図 8-5 診断情報の処理ダイアログ

<span id="page-77-2"></span><span id="page-77-1"></span>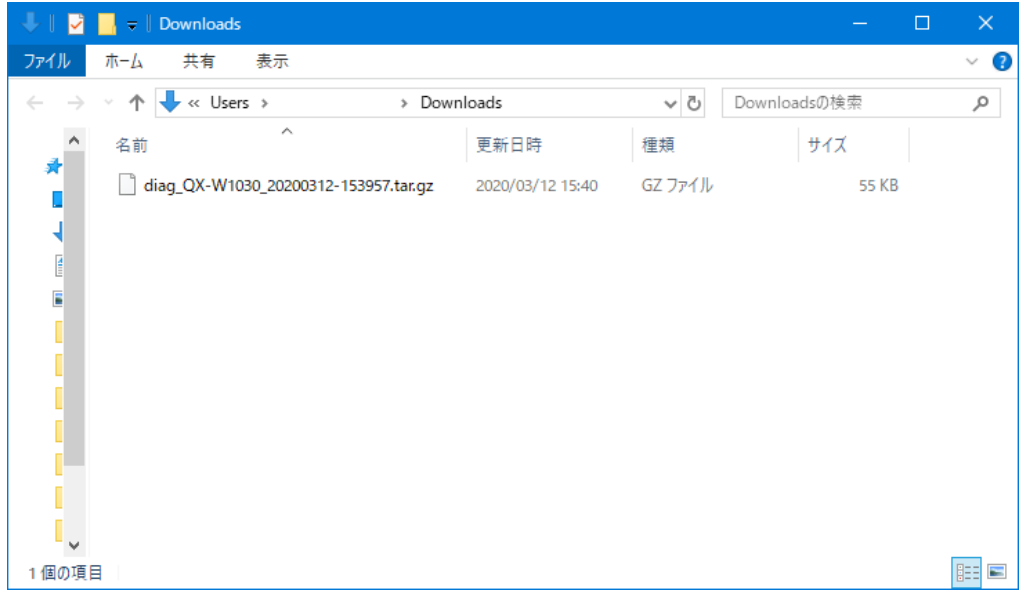

## <span id="page-77-3"></span>図 8-6 診断情報のダウンロードフォルダ